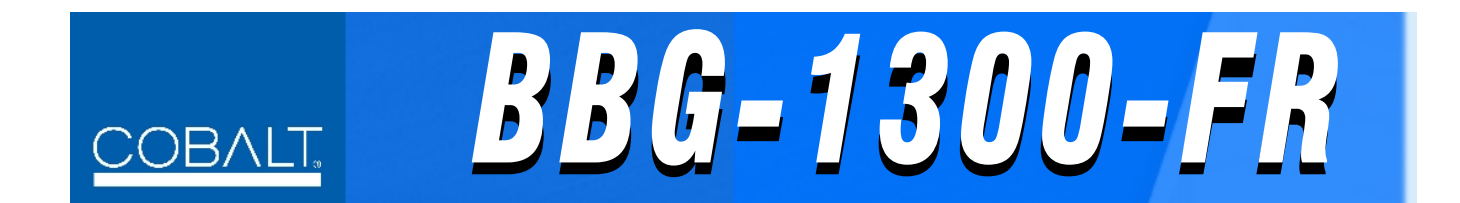

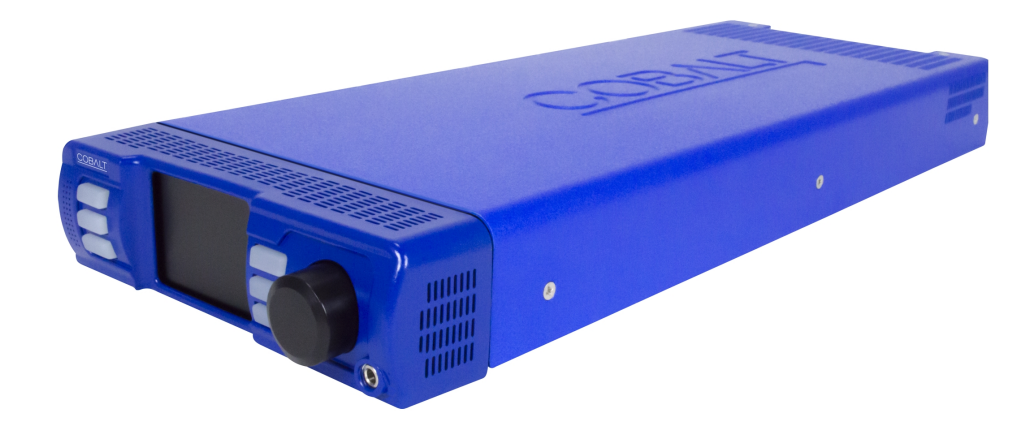

# **1RU Enclosure for openGear® Cards**

# **Product Manual**

# 2506 Galen Drive Champaign, IL 61821 Voice 217.344.1243 • Fax 217.344.1245 www.cobaltdigital.com **Cobalt Digital Inc.**

BBG-1300-OM (V1.0)

#### **Copyright**

#### **©Copyright 2021, Cobalt Digital Inc. All Rights Reserved.**

Duplication or distribution of this manual and any information contained within is strictly prohibited without the express written permission of Cobalt Digital Inc. This manual and any information contained within, may not be reproduced, distributed, or transmitted in any form, or by any means, for any purpose, without the express written permission of Cobalt Digital Inc. Reproduction or reverse engineering of software used in this device is prohibited.

#### **Disclaimer**

The information in this document has been carefully examined and is believed to be entirely reliable. However, no responsibility is assumed for inaccuracies. Furthermore, Cobalt Digital Inc. reserves the right to make changes to any products herein to improve readability, function, or design. Cobalt Digital Inc. does not assume any liability arising out of the application or use of any product or circuit described herein.

#### **Trademark Information**

**Cobalt®** is a registered trademark of Cobalt Digital Inc.

**openGear**® is a registered trademark of Ross Video Limited. **DashBoard**™ is a trademark of Ross Video Limited.

Congratulations on choosing the Cobalt® BBG-1300-FR 1RU Enclosure for openGear® Cards. The BBG-1300-FR is part of a full line of modular processing and conversion gear for broadcast TV environments. The Cobalt Digital Inc. line includes video decoders and encoders, audio embedders and de-embedders, distribution amplifiers, format converters, remote control systems and much more. Should you have questions pertaining to the installation or operation of your BBG-1300-FR, please contact us at the contact information on the front cover.

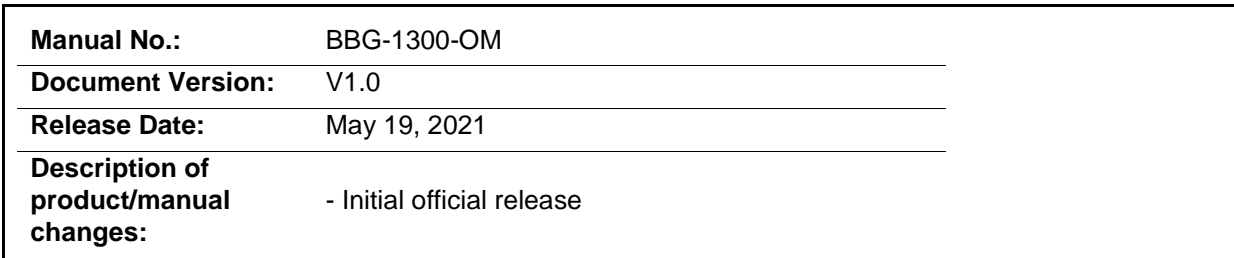

# **Important Safety Instructions**

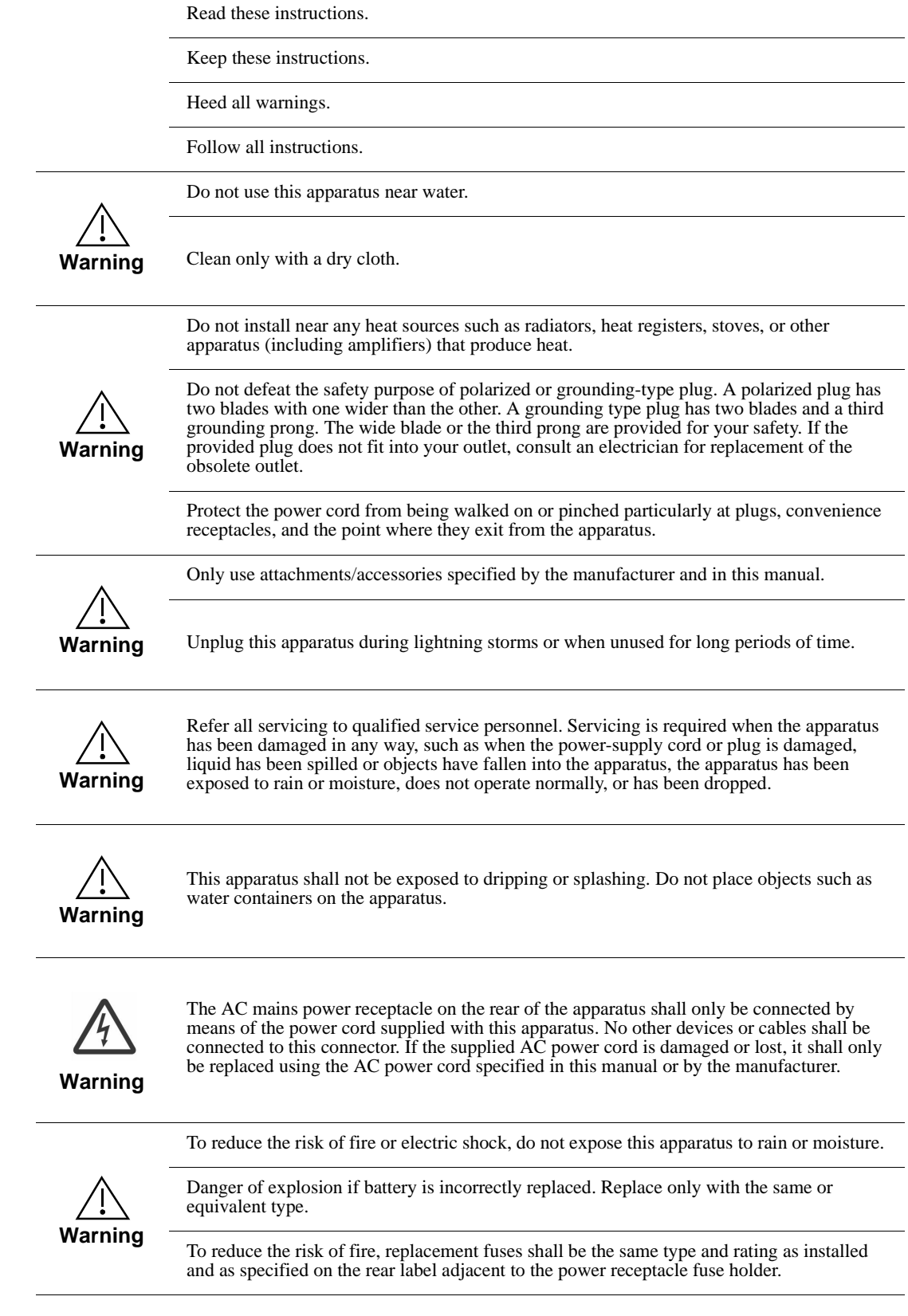

## **EMC Notices**

#### **US FCC Part 15**

(FCC 47 CFR Part 15 Subpart B) This equipment has been tested and found to comply with the limits for a class A Digital device, pursuant to part 15 of the FCC Rules. These limits are designed to provide reasonable protection against harmful interference when the equipment is operated in a commercial environment. This equipment generates, uses, and can radiate radio frequency energy and, if not installed and used in accordance with the instruction manual, may cause harmful interference to radio communications. Operation of this equipment in a residential area is likely to cause harmful interference in which case users will be required to correct the interference at their own expense.

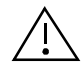

Changes or modifications to this equipment not expressly approved by Cobalt Digital Inc. could void the user's authority to operate this equipment.

#### **CANADA**

This Class "A" digital apparatus complies with Canadian ICES-003 Issue 6:2016.

**OTHER/ADDITIONAL**

EN 55032, EN55035

# **Safety Notices/Certifications**

The following have been submitted but are **currently pending** with expectation of authorization:

- UL 62368-1, 2nd Edition, 2014-12-01 (Audio/video, Information and Communication Technology Equipment - Part 1: Safety Requirements)

- CSA C22.2 No. 62368-1-14, 2nd Edition, 2014-12 (Audio/video, Information and Communication Technology Equipment - Part 1: Safety Requirements)

- IEC 62368-1:2014 (Second Edition)

- EN62368-1:2014 +A11

# Table of Contents

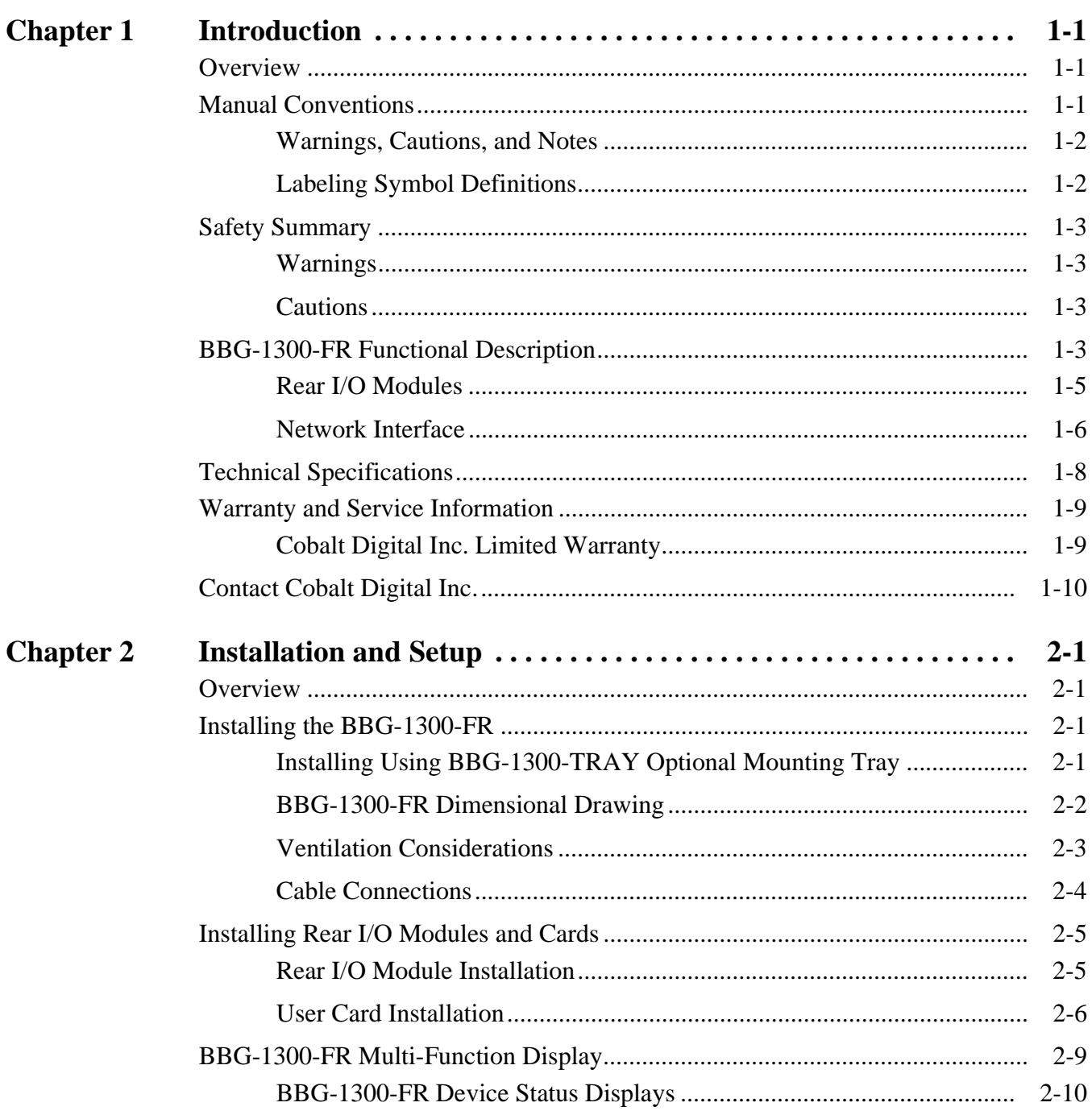

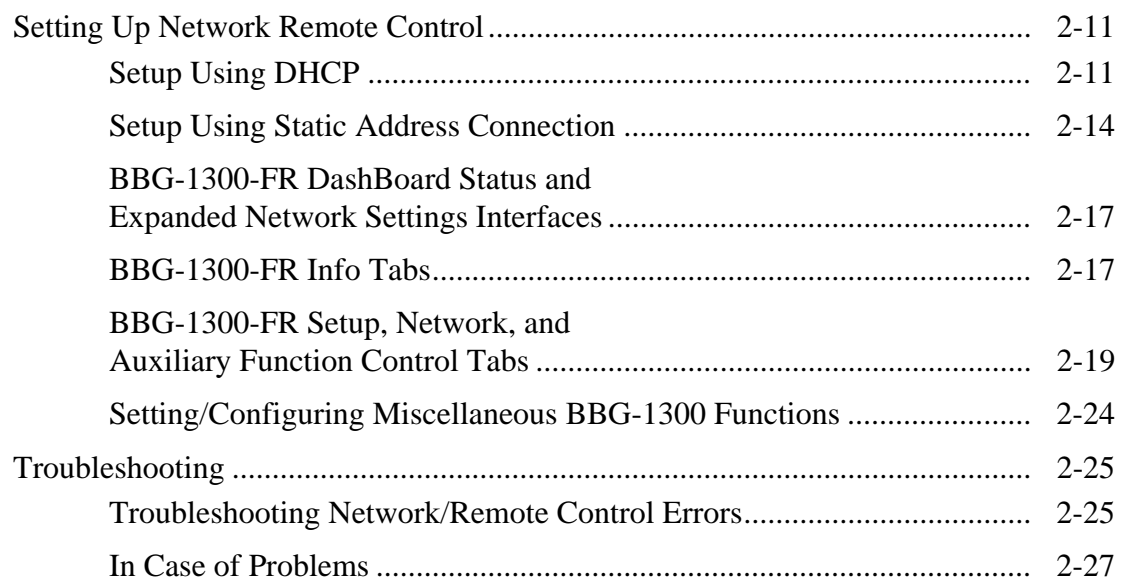

# *Chapter 1*

# *Chapter 1 Introduction*

#### <span id="page-6-1"></span><span id="page-6-0"></span>**Overview**

This manual provides installation and operating instructions for the **BBG-1300-FR** 1RU Enclosure for openGear® Cards (also referred to herein as the **BBG-1300-FR**).

**This manual** consists of the following chapters:

- **Chapter [1, "Introduction"](#page-6-0)** Provides information about this manual and what is covered. Also provides general information regarding the BBG-1300-FR.
- **Chapter [2, "Installation and Setup"](#page-16-4)** Provides instructions for setup of the BBG-1300-FR, installing Rear I/O Modules and cards, and setting up network connections.

**This chapter** contains the following information:

- **[Manual Conventions \(p. 1-1\)](#page-6-2)**
- **[Safety Summary \(p. 1-3\)](#page-8-0)**
- **[BBG-1300-FR Functional Description \(p. 1-3\)](#page-8-3)**
- **[Technical Specifications \(p. 1-8\)](#page-13-0)**
- **[Warranty and Service Information \(p. 1-9\)](#page-14-0)**
- **[Contact Cobalt Digital Inc. \(p. 1-10\)](#page-15-0)**

#### <span id="page-6-2"></span>**Manual Conventions**

In this manual, connectors are shown using the exact name shown on the BBG-1300-FR itself. In this manual, the terms below are applicable as follows:

- **BBG-1300-FR** refers to the BBG-1300-FR enclosure that houses Cobalt® or other openGear®-compliant cards.
- **Device** and/or **Card** refers to an openGear®-compliant card that is installed in the frame.
- **System** and/or **Video System** refers to the mix of interconnected production and terminal equipment served by the frame.
- Functions and/or features that are available only as an option are denoted in this manual like this:

**Option**  $\Xi$ 

#### <span id="page-7-0"></span>**Warnings, Cautions, and Notes**

Certain items in this manual are highlighted by special messages. The definitions are provided below.

#### **Warnings**

Warning messages indicate a possible hazard which, if not avoided, could result in personal injury or death.

#### **Cautions**

Caution messages indicate a problem or incorrect practice which, if not avoided, could result in improper operation or damage to the product.

#### **Notes**

Notes provide supplemental information to the accompanying text. Notes typically precede the text to which they apply.

#### <span id="page-7-1"></span>**Labeling Symbol Definitions**

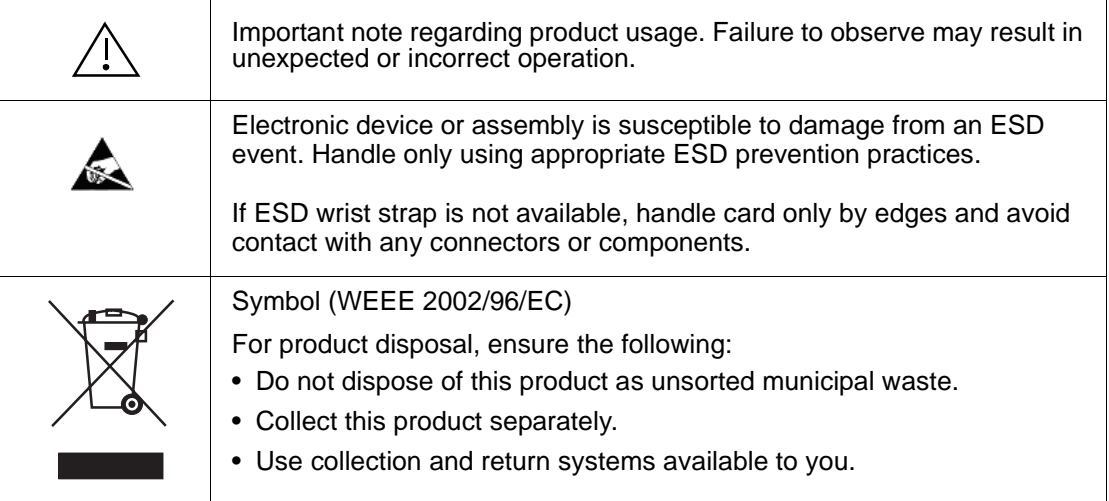

## <span id="page-8-0"></span>**Safety Summary**

#### <span id="page-8-1"></span>**Warnings**

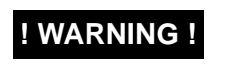

**! WARNING ! To reduce risk of electric shock do not remove line voltage service barrier covers on equipment containing an AC power supply. NO USER SERVICEABLE PARTS INSIDE. REFER SERVICING TO QUALIFIED SERVICE PERSONNEL.**

#### <span id="page-8-2"></span>**Cautions**

**CAUTION This device is intended for environmentally controlled use only in appropriate video terminal equipment operating environments.**

# <span id="page-8-3"></span>**BBG-1300-FR Functional Description**

The Cobalt<sup>®</sup> BBG-1300-FR is a 1/3 rack-width 1RU openGear<sup>®</sup> compatible<sup>1</sup> enclosure capable of housing up to 2 cards as a basic standalone desktop unit, or up to 3 units racked together as a 1RU group for rack mounting. Looping reference on the BBG-1300-FR unit itself provides card reference support without using reference connections that consume card rear module connector count.

Most cards within the Cobalt product lineup can be housed in the BBG-1300-FR, with a total available power of 60 W. Up to three BBG-1300-FR units can fit onto a single 1RU tray for maximum density where a 2RU frame is not feasible.

The BBG-1300-FR allows Ethernet connectivity to any number of connections for full multi-point control and monitoring via free DashBoard™ software. SNMP is a standard feature for the BBG-1300-FR.

1. openGear® is a registered trademark of Ross Video Limited. DashBoard™ is a trademark of Ross Video Limited.

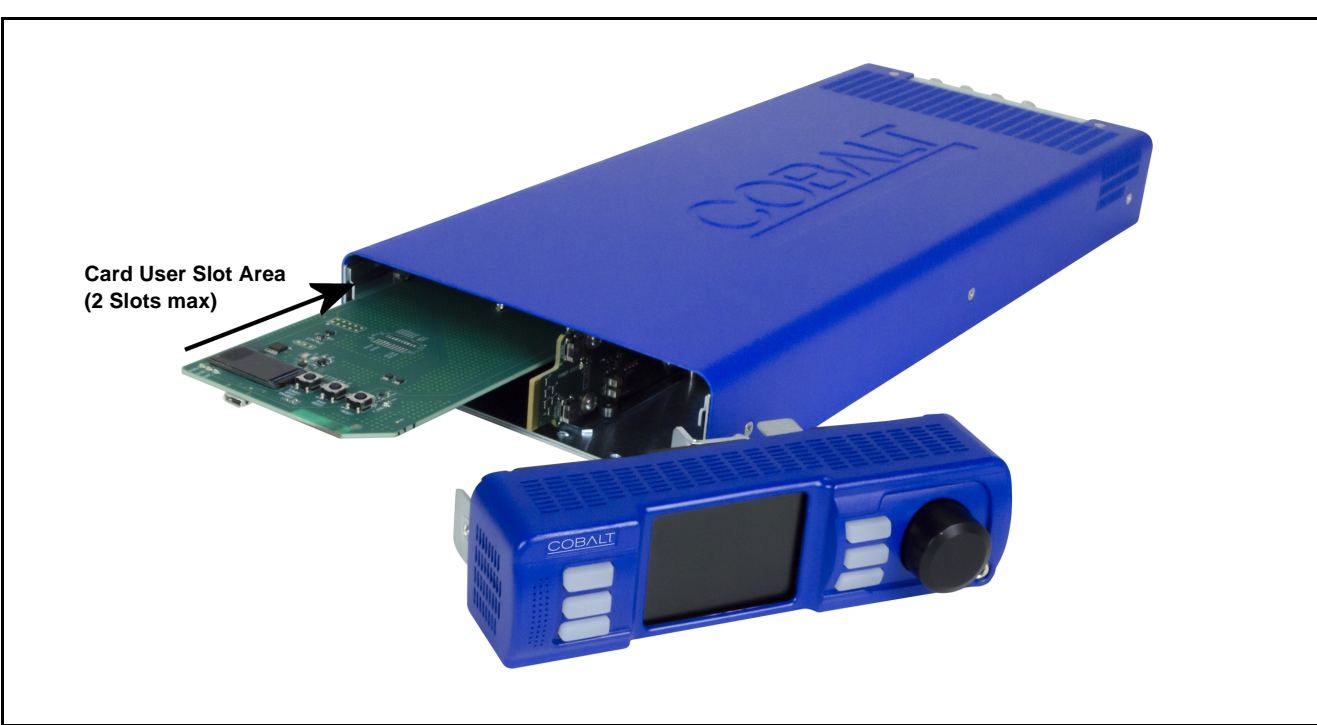

**Figure 1-1 BBG-1300-FR (Front View with Card Access Front Door Separated from Chassis)**

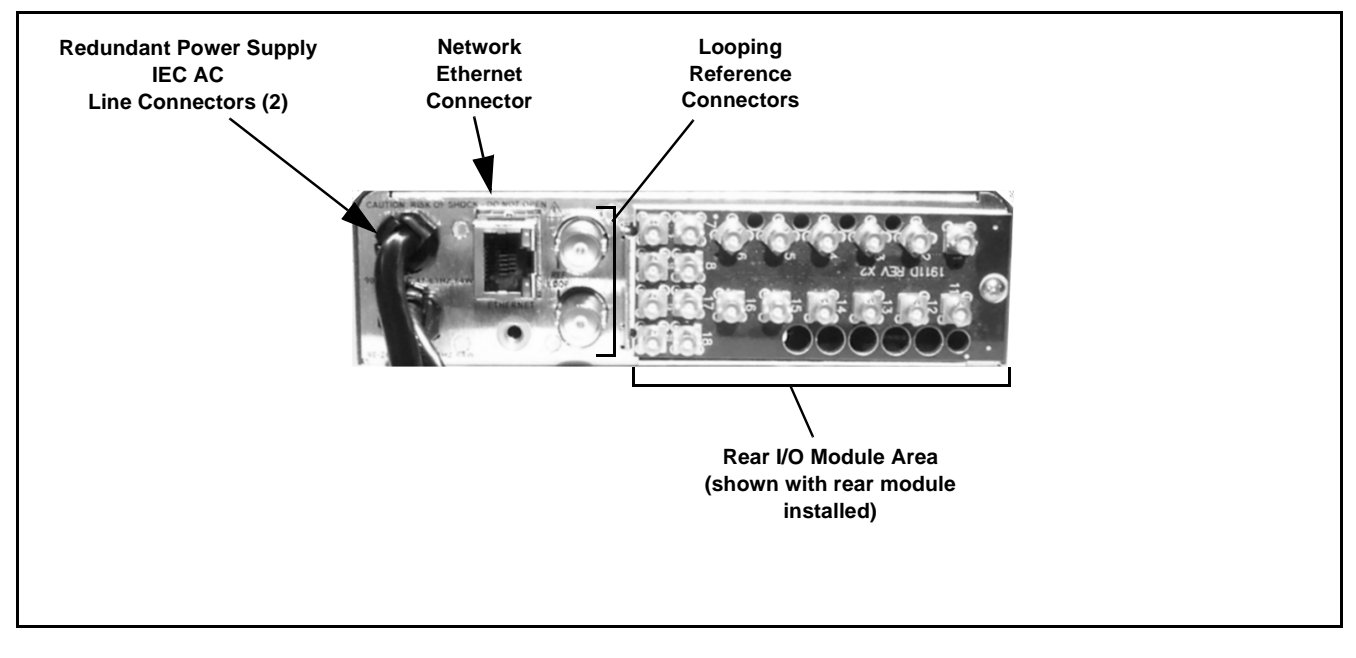

**Figure 1-2 BBG-1300-FR (Rear View)**

#### <span id="page-10-0"></span>**Rear I/O Modules**

**Note:** Various Rear I/O Modules for Cobalt® cards are available and described in respective product information for the cards. Rear I/O Modules are not supplied with the BBG-1300-FR.

(See [Figure 1-3.](#page-10-1)) Cards within BBG-1300-FR physically interface to system video and audio connections using a Rear I/O Module. All signal inputs and outputs enter and exit the card via the card edge backplane connector. The Rear I/O Module breaks out the card edge connections to industry standard connections that interface with other components and systems in the signal chain.

In this manner, the particular inputs and outputs required for a particular application can be accommodated using a Rear I/O Module that best suits the requirements. The required input and outputs are broken out to the industry standard connectors on the module.

The BBG-1300-FR supports a Standard-Width rear module which serves one card, or a Split rear module that will support two cards. (The rear module, when fitted to BBG-1300-FR, is rotated (as compared to typical frame rear module fitment) to positioning shown in [Figure 1-3](#page-10-1).)

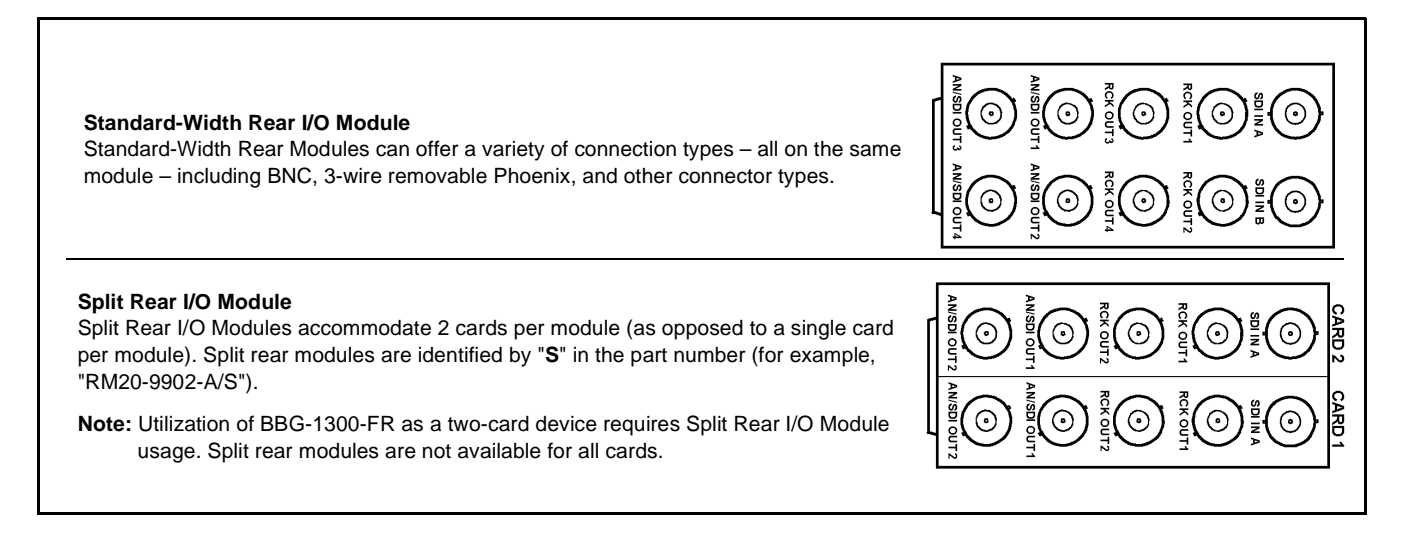

<span id="page-10-1"></span>**Figure 1-3 Rear Module Types Compatible with BBG-1300-FR**

#### <span id="page-11-0"></span>**Network Interface**

Figure 1-4 shows the user remote control interface options for BBG-1300-FR.

- **Note:** All user control interfaces described here are cross-compatible and can operate together as desired. Where applicable, any control setting change made using a particular user interface is reflected on any other connected interface. Additionally, SNMP is offered standard on the BBG-1300-FR.
	- **DashBoard™ User Interface** Using DashBoard™, card(s) in the BBG-1300-FR can be controlled from a computer and monitor.

DashBoard™ allows users to view all frames/devices on a network with control and monitoring for all populated slots inside a frame or enclosure. This simplifies the setup and use of numerous modules in a large installation and offers the ability to centralize monitoring. Cards define their controllable parameters to DashBoard™, so the control interface is always up to date.

The DashBoard™ software can be downloaded from the Cobalt Digital Inc. website: [www.cobaltdigital.com](http://www.cobaltdigital.com ) (enter "DashBoard" in the search window).

• **Cobalt® OGCP-9000, OGCP-9000/CC and WinOGCP Remote Control Panels** – The OGCP-9000, OGCP-9000/CC, and WinOGCP Remote Control Panels conveniently and intuitively provide parameter monitor and control of the cards within the BBG-1300-FR.

The remote control panels allow quick and intuitive access to hundreds of cards in a facility, and can monitor and allow adjustment of multiple parameters at one time.

The remote control panels are totally compatible with the openGear<sup>®</sup> control software DashBoard™; any changes made with either system are reflected on the other.

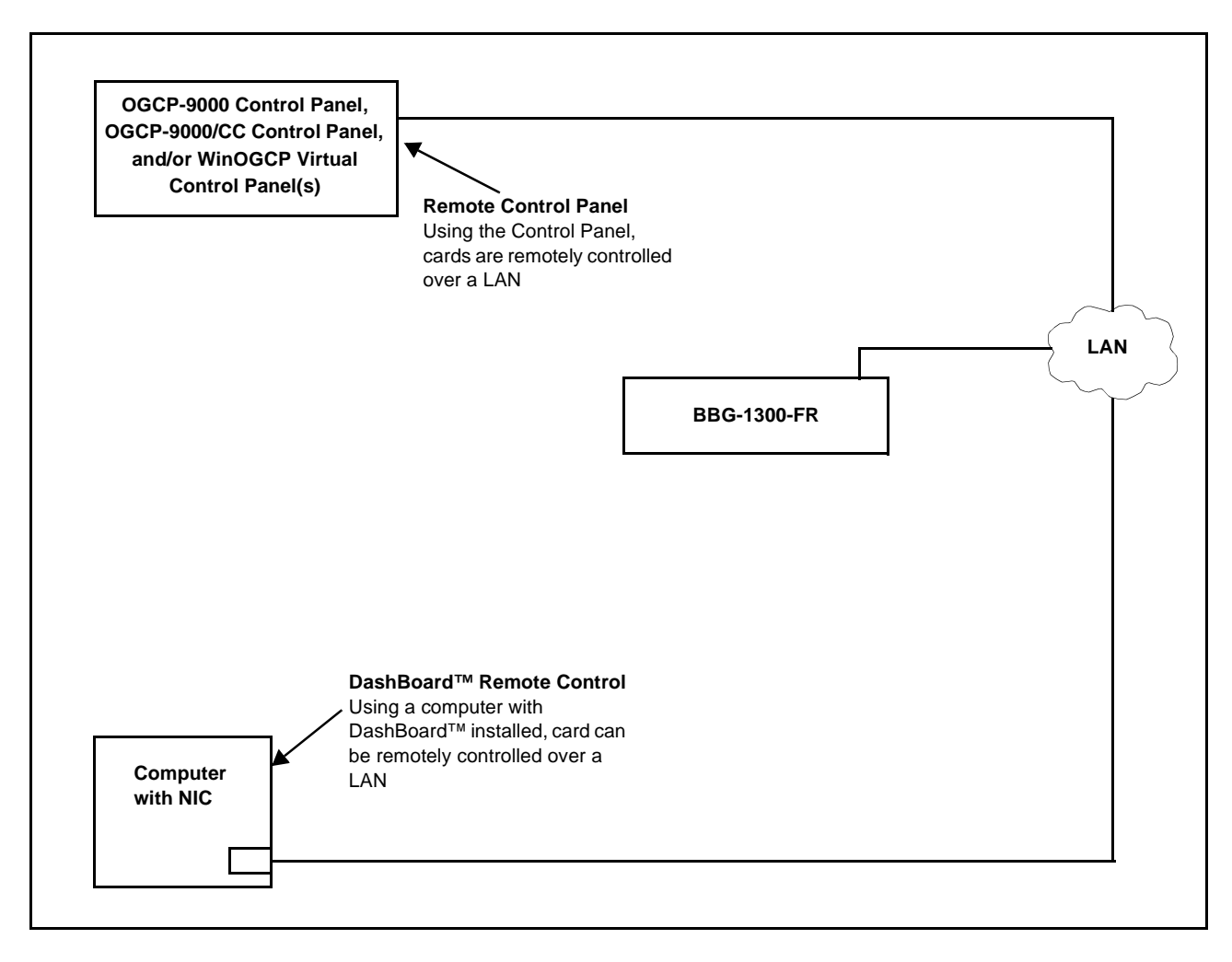

**Figure 1-4 User Network Remote Control Interface**

# <span id="page-13-0"></span>**Technical Specifications**

Table 1-1 lists the technical specifications for the BBG-1300-FR.

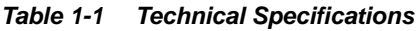

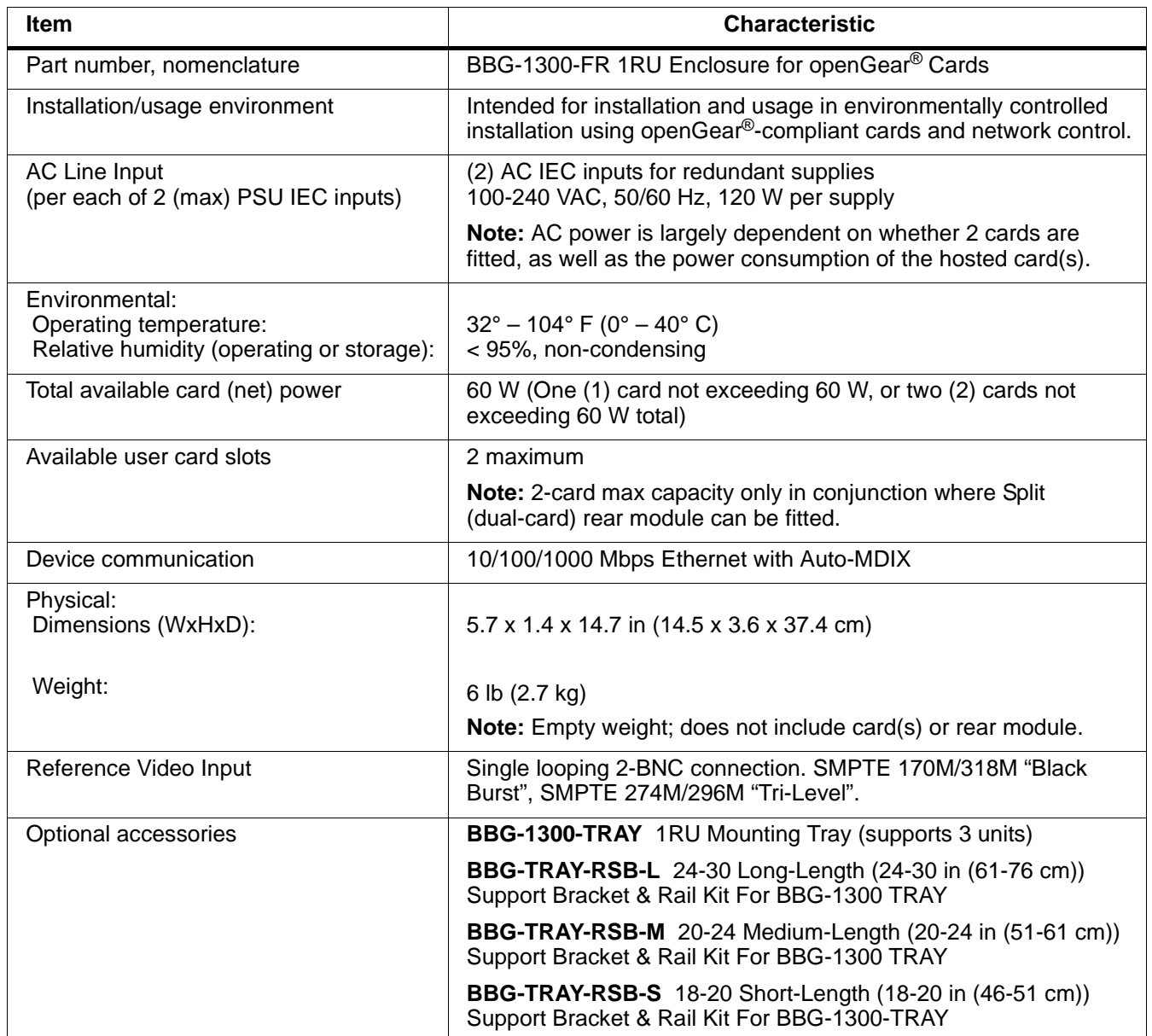

# <span id="page-14-0"></span>**Warranty and Service Information**

#### <span id="page-14-1"></span>**Cobalt Digital Inc. Limited Warranty**

This product is warranted to be free from defects in material and workmanship for a period of five (5) years from the date of shipment to the original purchaser, except that 4000, 5000, 6000, 8000 series power supplies, and Dolby® modules (where applicable) are warranted to be free from defects in material and workmanship for a period of one (1) year.

Cobalt Digital Inc.'s ("Cobalt") sole obligation under this warranty shall be limited to, at its option, (i) the repair or (ii) replacement of the product, and the determination of whether a defect is covered under this limited warranty shall be made at the sole discretion of Cobalt.

This limited warranty applies only to the original end-purchaser of the product, and is not assignable or transferrable therefrom. This warranty is limited to defects in material and workmanship, and shall not apply to acts of God, accidents, or negligence on behalf of the purchaser, and shall be voided upon the misuse, abuse, alteration, or modification of the product. Only Cobalt authorized factory representatives are authorized to make repairs to the product, and any unauthorized attempt to repair this product shall immediately void the warranty. Please contact Cobalt Technical Support for more information.

To facilitate the resolution of warranty related issues, Cobalt recommends registering the product by completing and returning a product registration form. In the event of a warrantable defect, the purchaser shall notify Cobalt with a description of the problem, and Cobalt shall provide the purchaser with a Return Material Authorization ("RMA"). For return, defective products should be double boxed, and sufficiently protected, in the original packaging, or equivalent, and shipped to the Cobalt Factory Service Center, postage prepaid and insured for the purchase price. The purchaser should include the RMA number, description of the problem encountered, date purchased, name of dealer purchased from, and serial number with the shipment.

#### **Cobalt Digital Inc. Factory Service Center**

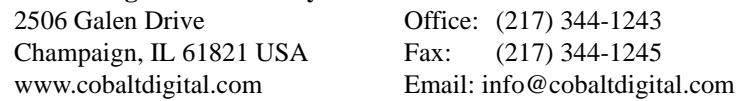

THIS LIMITED WARRANTY IS EXPRESSLY IN LIEU OF ALL OTHER WARRANTIES EXPRESSED OR IMPLIED, INCLUDING THE WARRANTIES OF MERCHANTABILITY AND FITNESS FOR A PARTICULAR PURPOSE AND OF ALL OTHER OBLIGATIONS OR LIABILITIES ON COBALT'S PART. ANY SOFTWARE PROVIDED WITH, OR FOR USE WITH, THE PRODUCT IS PROVIDED "AS IS." THE BUYER OF THE PRODUCT ACKNOWLEDGES THAT NO OTHER REPRESENTATIONS WERE MADE OR RELIED UPON WITH RESPECT TO THE QUALITY AND FUNCTION OF THE GOODS HEREIN SOLD. COBALT PRODUCTS ARE NOT AUTHORIZED FOR USE IN LIFE SUPPORT APPLICATIONS.

COBALT'S LIABILITY, WHETHER IN CONTRACT, TORT, WARRANTY, OR OTHERWISE, IS LIMITED TO THE REPAIR OR REPLACEMENT, AT ITS OPTION, OF ANY DEFECTIVE PRODUCT, AND SHALL IN NO EVENT INCLUDE SPECIAL, INDIRECT, INCIDENTAL, OR CONSEQUENTIAL DAMAGES (INCLUDING LOST PROFITS), EVEN IF IT HAS BEEN ADVISED OF THE POSSIBILITY OF SUCH DAMAGES.

# <span id="page-15-1"></span><span id="page-15-0"></span>**Contact Cobalt Digital Inc.**

Feel free to contact our thorough and professional support representatives for any of the following:

- Name and address of your local dealer
- Product information and pricing
- Technical support
- Upcoming trade show information

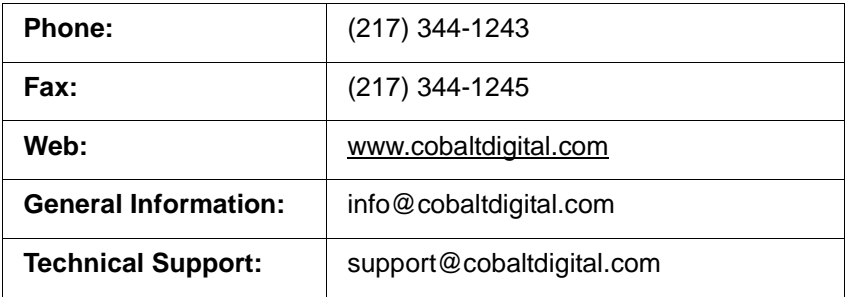

# *Chapter 2*

# <span id="page-16-4"></span>*Installation and Setup*

### <span id="page-16-1"></span><span id="page-16-0"></span>**Overview**

This chapter contains the following information:

- [Installing the BBG-1300-FR \(p. 2-1\)](#page-16-2)
- [Installing Rear I/O Modules and Cards \(p. 2-5\)](#page-20-0)
- [BBG-1300-FR Multi-Function Display \(p. 2-9\)](#page-24-0)
- [Setting Up Network Remote Control \(p. 2-11\)](#page-26-0)
- [Setting/Configuring Miscellaneous BBG-1300 Functions \(p. 2-24\)](#page-39-0)
- [Troubleshooting \(p. 2-25\)](#page-40-0)

## <span id="page-16-2"></span>**Installing the BBG-1300-FR**

- **Note:** Where BBG-1300-FR is to be installed on a mounting plate (or regular table or desk surface) **without** optional frame Mounting Tray BBG-1300-TRAY, affix four adhesive-backed rubber feet (supplied) to the bottom of BBG-1300-FR in locations marked with stamped "x". If feet are not affixed, chassis bottom cooling vents will be obscured.
	- Where BBG-1300-FR is to be installed **with** optional frame Mounting Tray BBG-1300-TRAY, **do not** affix adhesive-backed feet.

#### <span id="page-16-3"></span>**Installing Using BBG-1300-TRAY Optional Mounting Tray**

**BBG-1300-TRAY** allows up to three BBG-1300-FR to be mounted and securely attached to a 1 RU tray that fits into a standard EIA 19" rack mounting location. Install BBG-1300-FR unit into tray as described and shown in Figure 2-1.

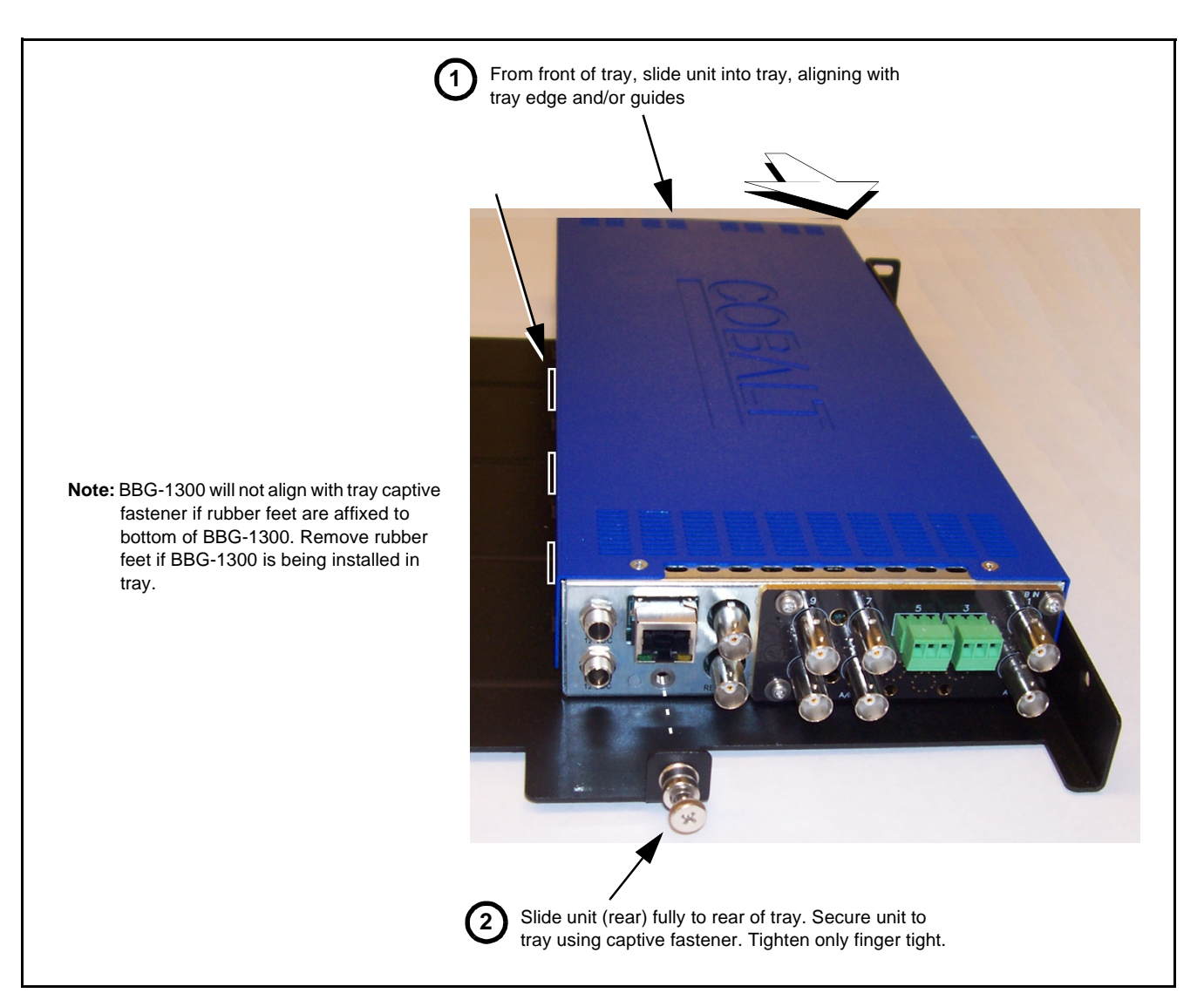

**Figure 2-1 Mounting BBG-1300-FR Using Frame Mounting Tray**

#### <span id="page-17-0"></span>**BBG-1300-FR Dimensional Drawing**

[Figure 2-2](#page-18-1) shows the installation dimensional details for the BBG-1300-FR.

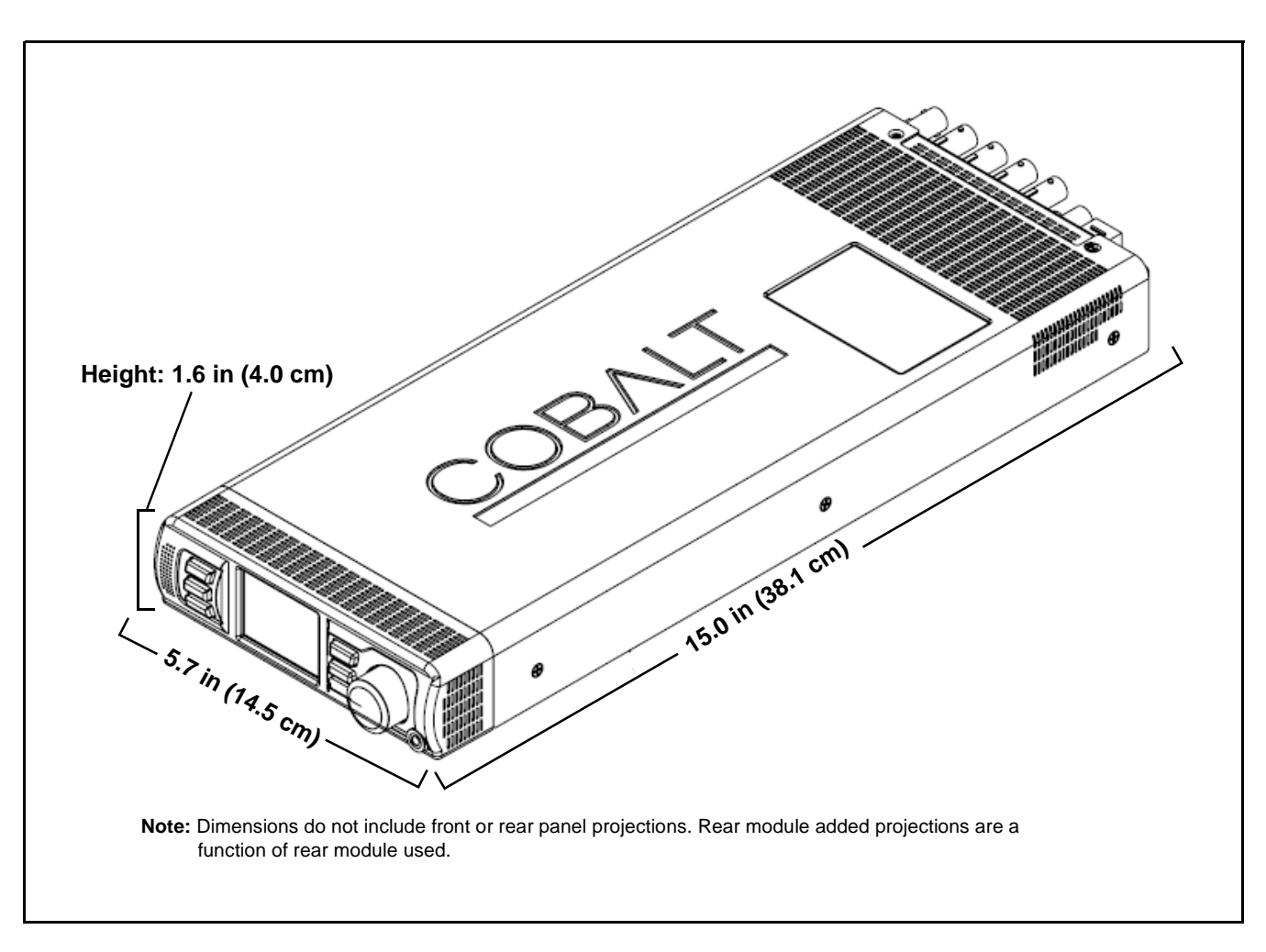

**Figure 2-2 BBG-1300-FR Dimensional Drawings**

#### <span id="page-18-1"></span><span id="page-18-0"></span>**Ventilation Considerations**

BBG-1300-FR has three fans built into the front bezel assembly. Overall, the unit takes in cooling air and provides exhaust through vents on all sides of the front bezel, and via vents near the rear of the chassis. Make certain these vents are not obstructed.

The BBG-1300-FR bottom has elastic-type pads that help ensure that the bottom vent remains raised from mounting surfaces such that air is free to flow through the bottom vent.

#### <span id="page-19-0"></span>**Cable Connections**

Figure 2-3 shows the BBG-1300-FR rear panel connections for power, network, and reference loop.

**Note:** Rear Module (Card) connections are a function of rear module used. Refer to card manual for rear module connections.

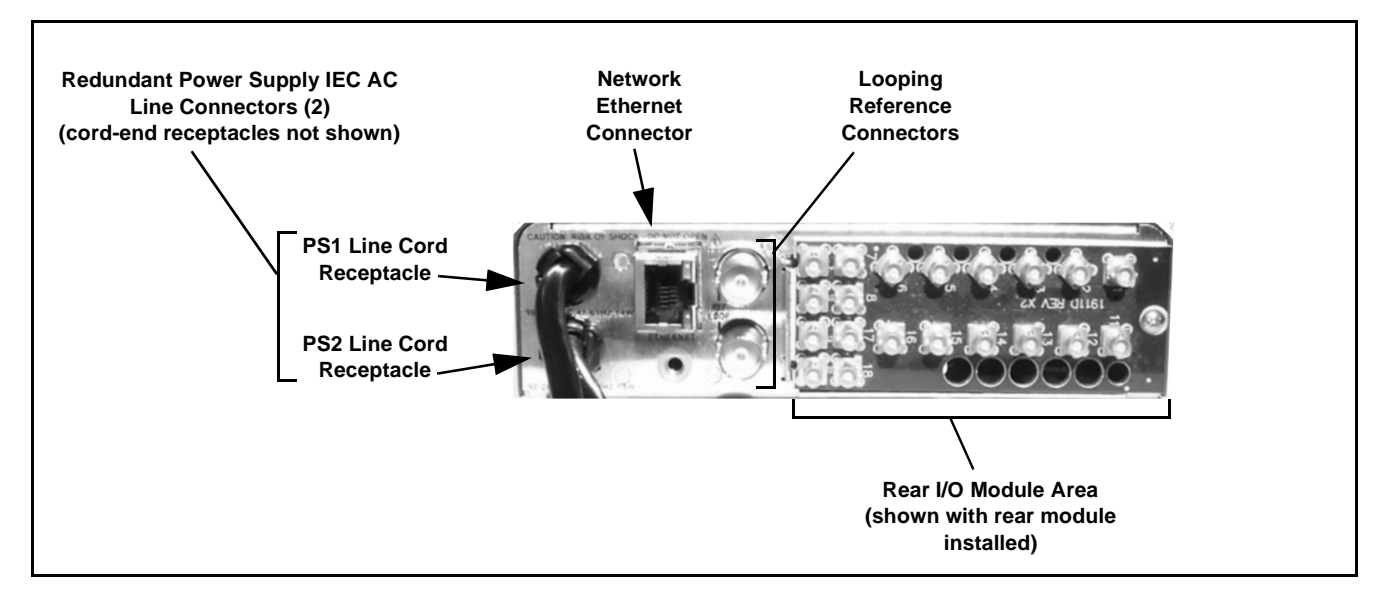

**Figure 2-3 BBG-1300-FR Rear Panel Connections**

#### **Power Connections**

(See Figure 2-3.) BBG-1300-FR is equipped with two corded IEC power input receptacle which mate to IEC cord sets.

- **Note:** For non-redundant AC power input, either receptacle can be used for power connection. For redundant AC power inputs, connect both receptacles to separate independent power sources.
	- **1.** Connect supplied power cords (or equivalent) to IEC power input receptacle(s) on BBG-1300-FR.
	- **2.** Connect supplied power cords (or equivalent) to suitable AC power outlet. BBG-1300-FR is not equipped with power switches; unit will power up when power is applied.

#### **Network Connection**

(See Figure 2-3.) Connect RJ-45 Ethernet network cable to rear panel Ethernet connector. When the device is powered and connected to an active network connection, basic connectivity is shown by illuminated indicators on Ethernet receptacle.

**Note:** BBG-1300-FR must be configured to properly communicate with the card remote control network (DashBoard and/or OGCP/WinOGCP devices). See [Setting Up Network Remote Control \(p. 2-11\)](#page-26-0) for instructions.

#### **Reference Loop Connections**

(See Figure 2-3.) A looping BNC pair is provided for a device **REF** loop.

**Note:** Looping reference connectors can receive ref input on either connector of the looping pair. Unless daisy-chained to another node, an open connector here must be terminated into an appropriate  $75Ω$  terminator.

### <span id="page-20-0"></span>**Installing Rear I/O Modules and Cards**

#### <span id="page-20-1"></span>**Rear I/O Module Installation**

In the mounting area corresponding to the slot location, install Rear I/O Module as shown in [Figure 2-4.](#page-21-1)

- **Note:** Only Standard-Width or Split Rear I/O Modules can be used with BBG-1300-FR.
	- For cards that have projecting sub-assemblies on the top (component) area (such as daughtercards or fans), the card may not fit in the typically-available top slot of BBG-1300-FR in conjunction with a Standard-Width rear module. Ideally, these cards should be mated with a rear module specified (on web page or manual) as:

**Note:** Mates to card in **odd** slot.

Odd-slot rear module places card mating in lower BBG-1300-FR slot and circumvents top-clearance issue.

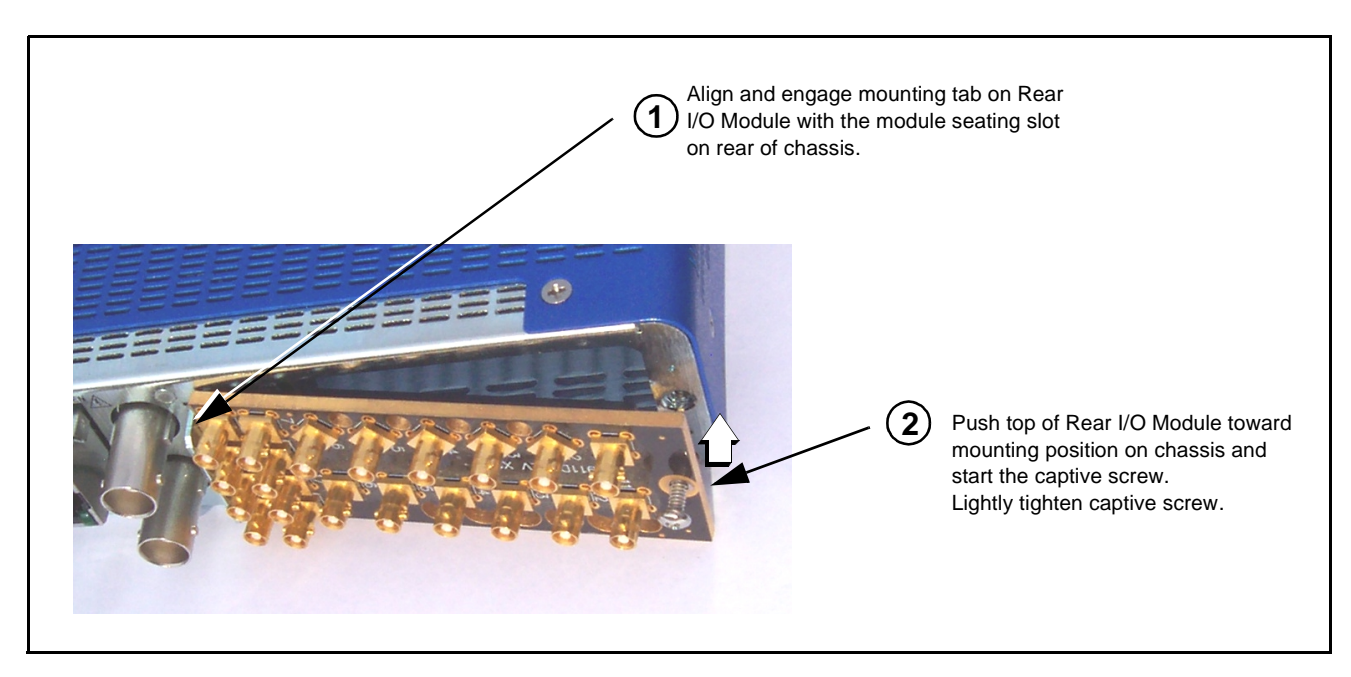

**Figure 2-4 Rear I/O Module Installation**

#### <span id="page-21-1"></span><span id="page-21-0"></span>**User Card Installation**

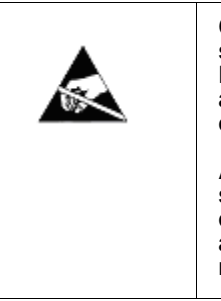

**Cards contain semiconductor devices which are susceptible to serious damage from Electrostatic Discharge (ESD). ESD damage may not be immediately apparent and can affect the long-term reliability of the device.**

**Avoid handling circuit boards in high static environments such as carpeted areas, and when wearing synthetic fiber clothing. Always use proper ESD handling precautions and equipment when working on circuit boards and related equipment.**

#### **CAUTION**

**Make certain Rear I/O Module is installed before installing the card into the card slot. Damage to card and/or Rear I/O Module can occur if module installation is attempted with card already installed in slot.**

Card access is facilitated by removing the Front Bezel Assembly, and then inserting the card in the appropriate slot as follows:

- **1.** On underside of front bezel assembly, remove retaining screw and place aside in safe place.
- **2.** (See [Figure 2-5](#page-22-0).) While firmly holding BBG-1300-FR chassis with one hand, grasp front bezel assembly and pull front bezel assembly straight away from chassis.

**Note:** Use care to pull front bezel assembly away from BBG-1300-FR chassis as straight as possible. If bezel is pulled out unevenly, mounting tab(s) could bend. This may result in needing to straighten the tab(s) before the bezel can again mate with slots in the BBG-1300-FR chassis.

- **3.** (See [Figure 2-6](#page-23-0).) While holding the card by the card edges, align the card horizontal such that the plastic ejector tab is on the **right** (component-side facing up).
- **4.** Align the card with the side guides of the slot in which the card is being installed.
- **5.** Gradually slide the card into the slot. When resistance is noticed, gently continue pushing the card until its rear printed-circuit edge terminals engage fully into the rear module mating connector.

#### **CAUTION**

**If card resists fully engaging in Rear I/O Module mating connector, check for alignment and proper insertion in slot tracks. Damage to card and/or Rear I/O Module may occur if improper card insertion is attempted.**

- **6.** Repeat steps 3 thru 5 for other card (if used).
- **7.** When card(s) is inserted in slot(s), re-install the front bezel assembly as follows:
	- **7.1** Align the mounting tabs on front bezel with mating slots on chassis and **making certain bezel is oriented with screw hole aligning with chassis securing tab**.
	- **7.2** Push the front bezel assembly fully toward the chassis until bezel is fully flush with chassis.
	- **7.3** Start and lightly tighten retaining screw on underside of bezel.

<span id="page-22-0"></span>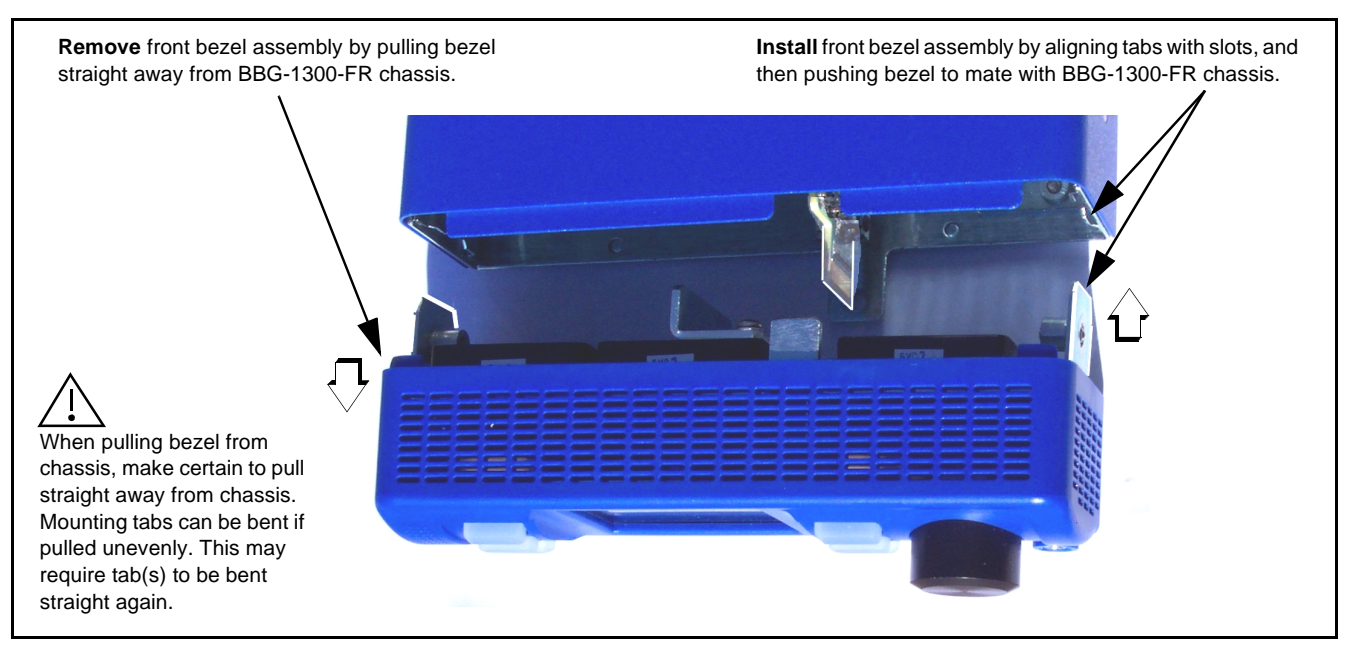

**Figure 2-5 Front Bezel Removal/Installation**

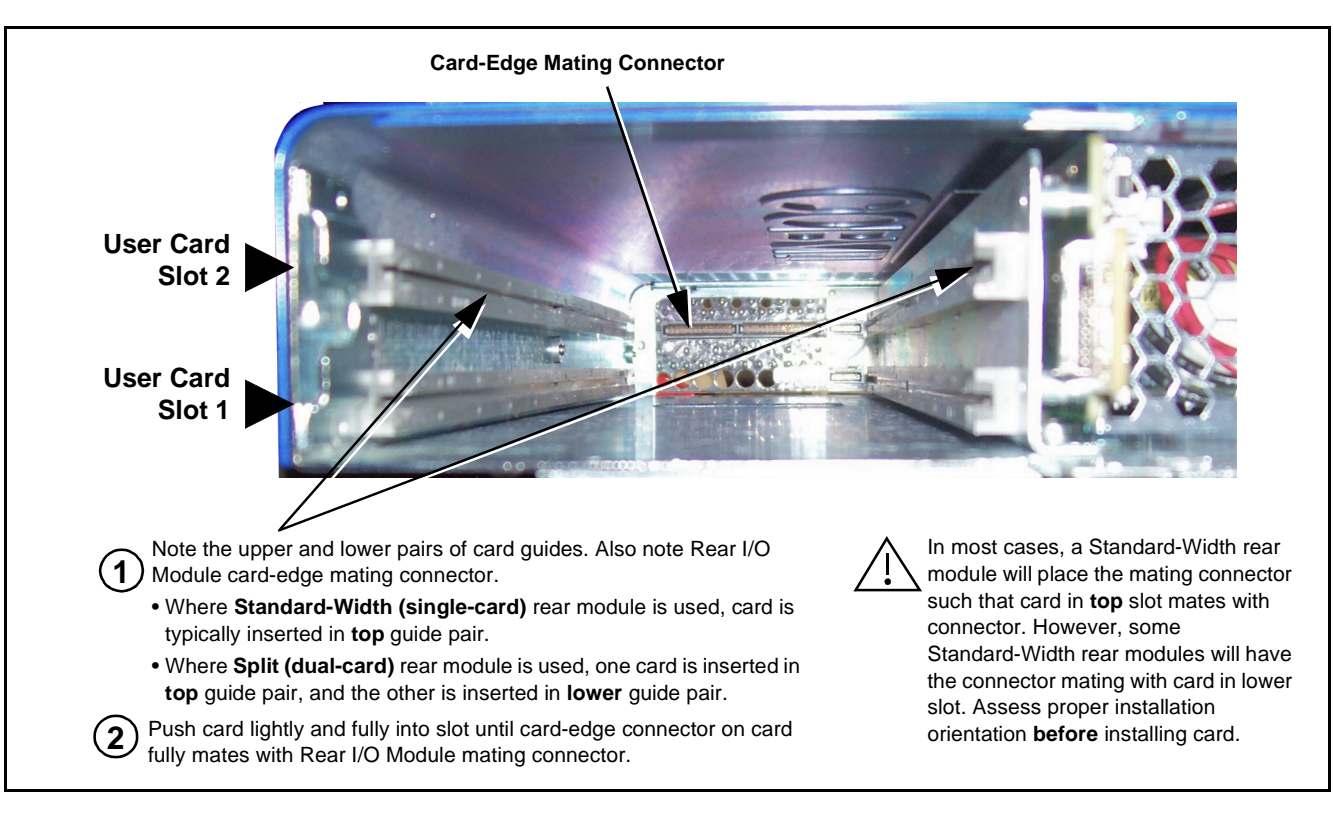

<span id="page-23-0"></span>**Figure 2-6 Card Installation**

# <span id="page-24-0"></span>**BBG-1300-FR Multi-Function Display**

Figure 2-7 shows and describes the BBG-1300-FR front panel display, soft keys, and menu access rotary knob.

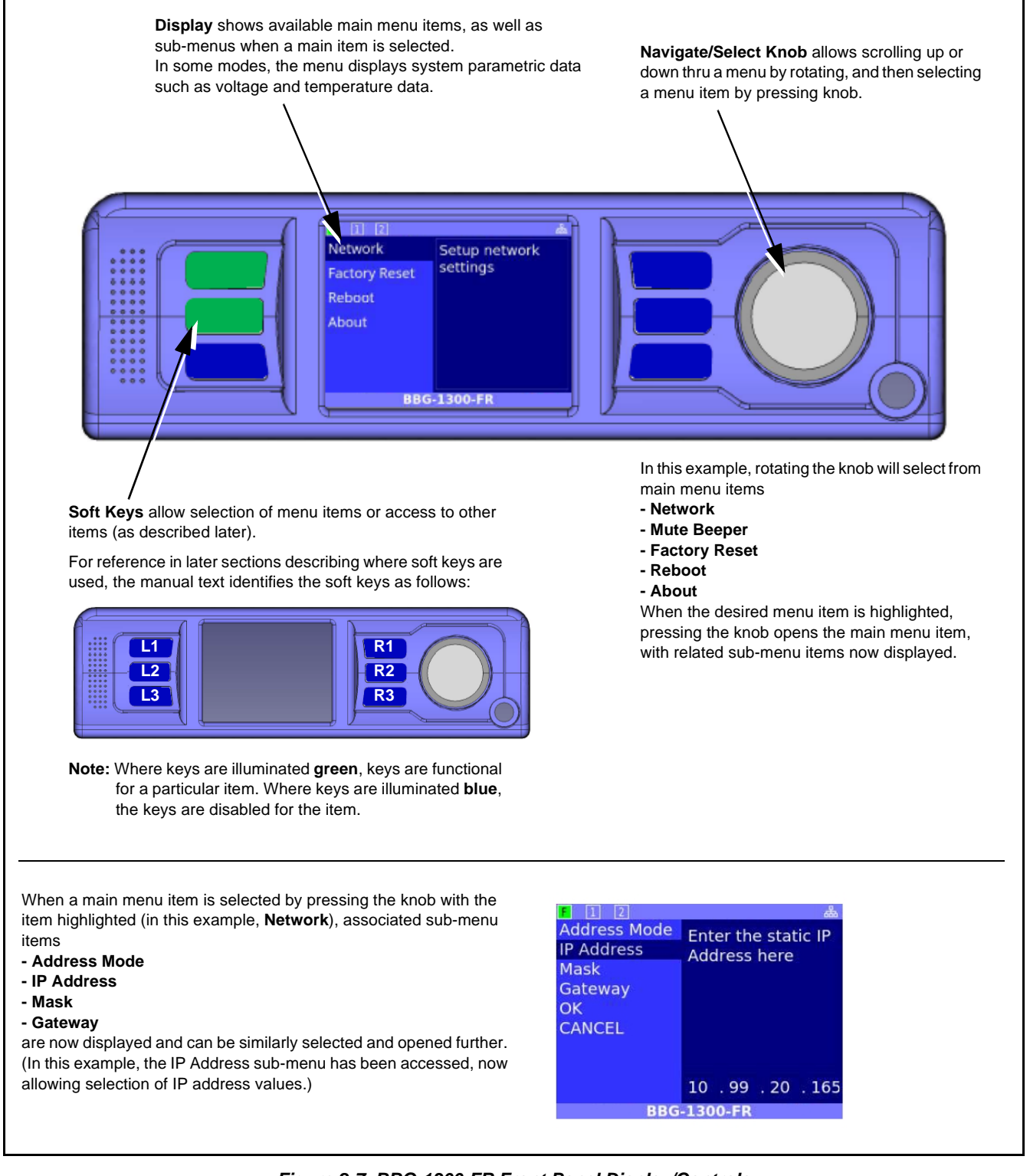

**Figure 2-7 BBG-1300-FR Front Panel Display/Controls**

#### <span id="page-25-0"></span>**BBG-1300-FR Device Status Displays**

The BBG-1300-FR front panel display can show BBG-1300-FR device power conditions, PSU status, and device temperature as well as user card status as shown below.

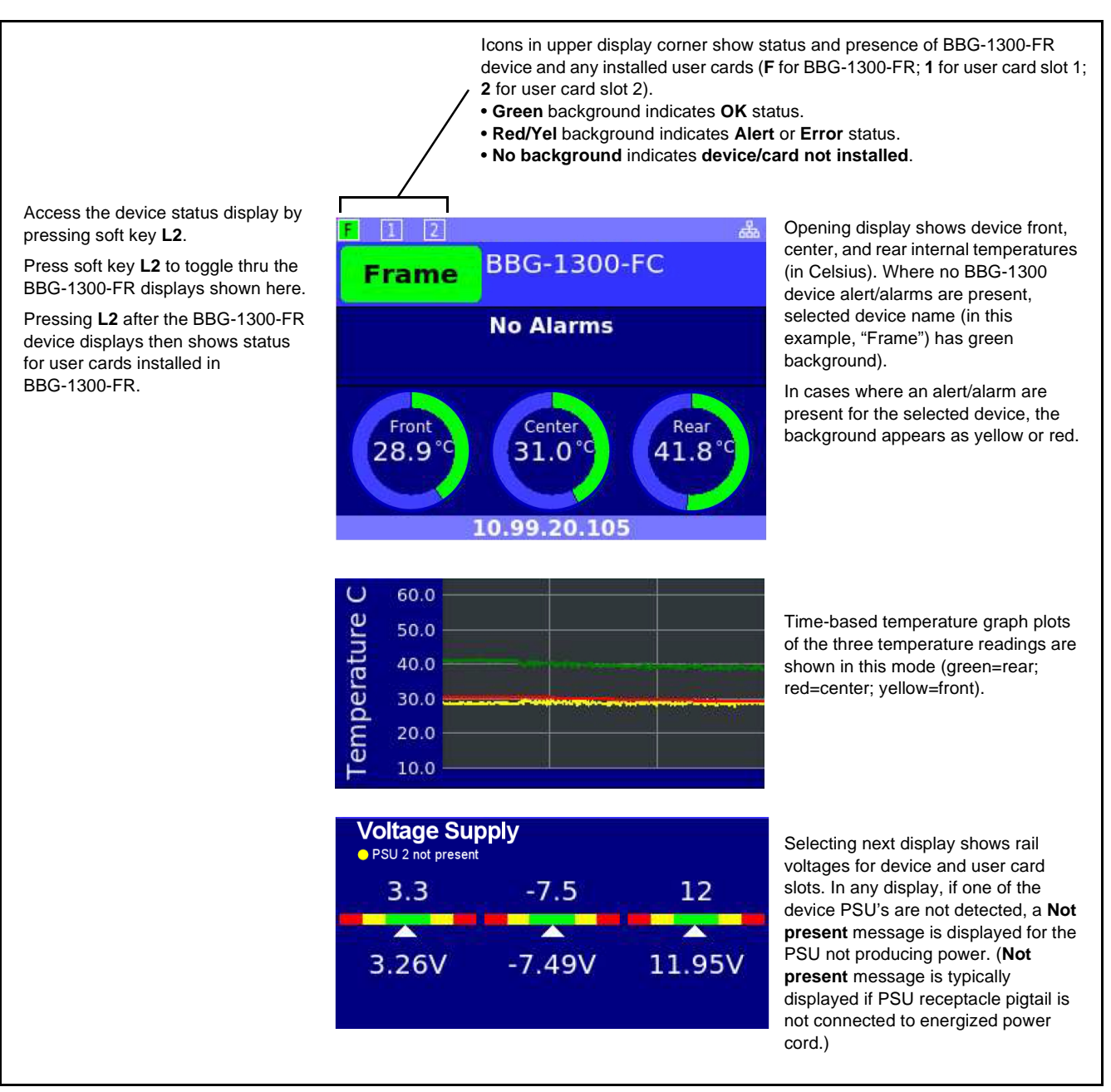

**Figure 2-8 BBG-1300-FR Device Status Displays**

## <span id="page-26-0"></span>**Setting Up Network Remote Control**

BBG-1300-FR uses a standard 100/1000 Mbps Ethernet LAN for communication between BBG-1300-FR the Cobalt® cards and the computer running DashBoard™ remote control, or remote control via Cobalt OGCP-9000 Remote Control Panel or WinOGCP.

Before the card(s) hosted by BBG-1300-FR can be used with remote control, BBG-1300-FR and the remote control devices (e.g., computer running DashBoard™ or remote control panels) must be set up to communicate ("connect") with each other as described in this section.

**Note:** The sections below which describe using the BBG-1300-FR front panel menus to perform basic network setup **must** be performed first as outlined in this section. Once the BBG-1300-FR has a network connection established and is accessible using DashBoard remote control, additional network and other settings can be performed using the DashBoard UI for the device as described in [BBG-1300-FR Setup, Network, and Auxiliary Function Control](#page-34-0)  [Tabs \(p. 2-19\).](#page-34-0)

#### <span id="page-26-1"></span>**Setup Using DHCP**

#### **Obtain and Install DHCP Server (if not present)**

**1.** If the LAN connecting the device(s) to DashBoard<sup>TM</sup> is not already configured with a DHCP server, obtain and install a DHCP server ("TFTP32" or an equivalent is suitable).

#### **Install and Set Up DashBoard™ (if not present)**

- **2.** On the computer connected to the device LAN, go to the Cobalt Digital Inc. website: [www.cobaltdigital.com](http://www.cobaltdigital.com ) and download DashBoard™. Follow the on-line instructions.
- **3.** Open DashBoard™. Under **Window Preferences...** make certain Automatic discovery of devices **Enable** button is selected (as shown below).

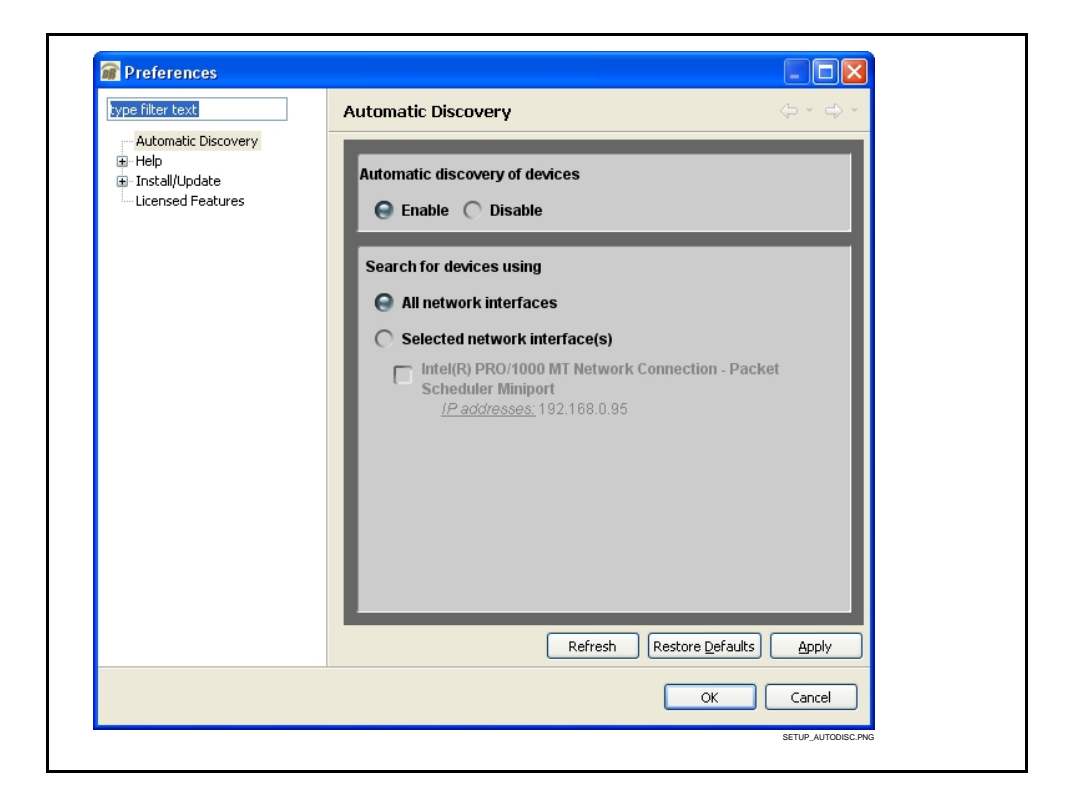

#### **Set Network Computer for DHCP**

**Note:** If connecting multiple devices using DHCP, allow adequate time to correlate the device and its DHCP-assigned IP address before proceeding to the next device. If devices are connected too rapidly without considering this, it may be difficult to correlate device instances in DashBoard™ and the DHCP-assigned addresses with the physical identity of the devices.

On the computer where DashBoard™ is installed, make certain TCP/IP Properties DHCP settings are as follows:

- **Obtain an IP address automatically**
- **Obtain DNS Server address automatically**

#### **Set BBG-1300-FR for DHCP Connection**

**1.** After **Frame** main menu appears

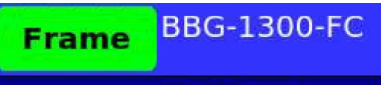

press soft key **L1** to go to the Frame (BBG-1300-FR) setup menu.

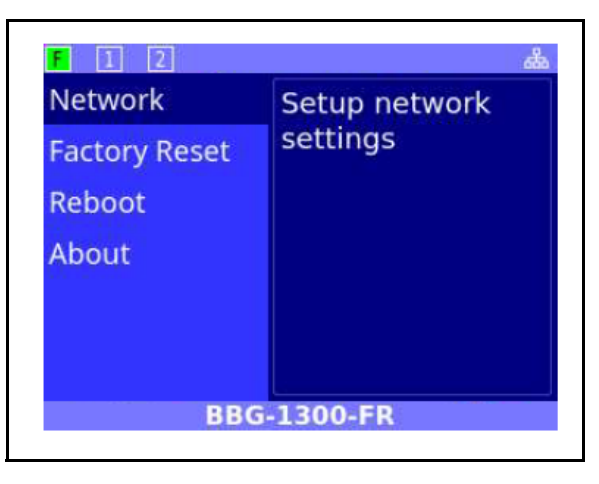

**2.** Press **Navigate/Select** knob to select **Network**. The **Address Mode** sub-menu is now displayed.

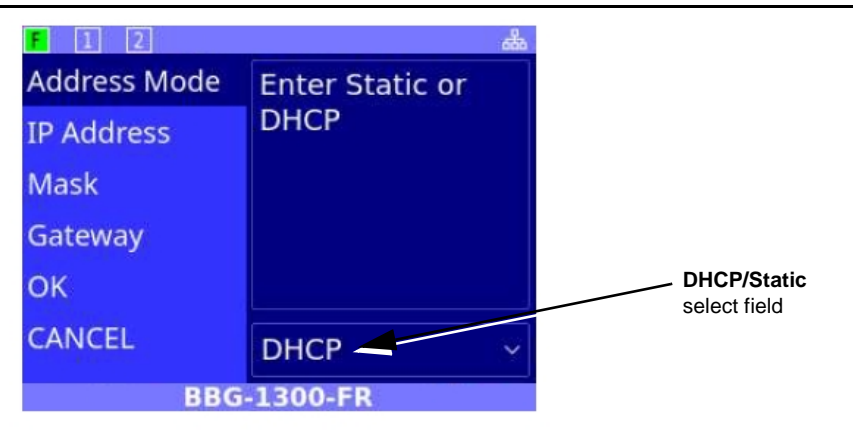

- **3.** Press **Navigate/Select** knob and select **DHCP**.
- **4.** With **DHCP** highlighted, press the **Navigate/Select** knob again to select and exit field settings.
- **5.** Using **Navigate/Select** knob, select **OK** and press knob to OK the selected values.

#### <span id="page-29-0"></span>**Setup Using Static Address Connection**

**1.** After **Frame** main menu appears

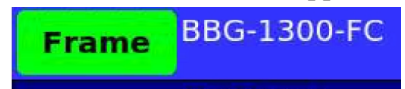

press soft key **L1** to go to the Frame (BBG-1300-FR) setup menu.

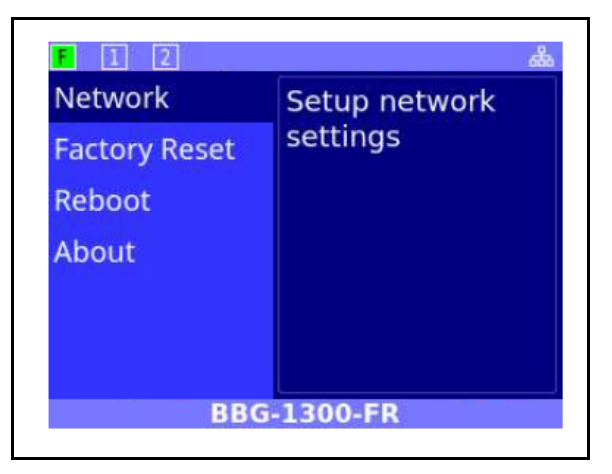

**2.** Press **Navigate/Select** knob to select **Network**. The **Address Mode** sub-menu is now displayed.

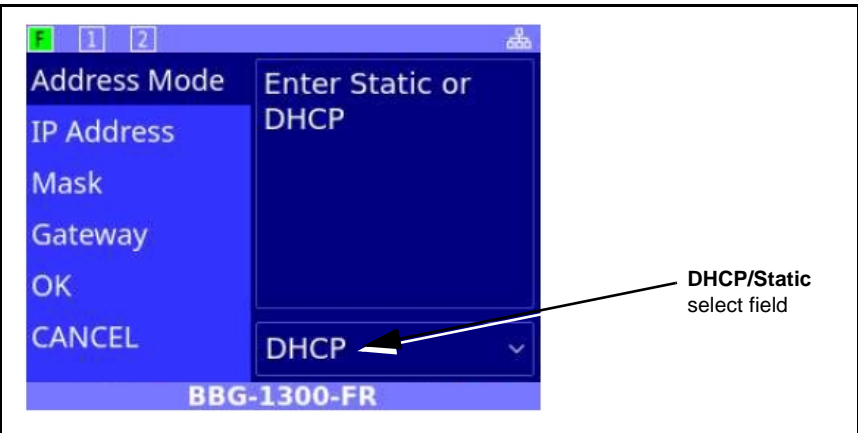

- **3.** Press **Navigate/Select** knob and select **Static**.
- **4.** With **Static** highlighted, press the **Navigate/Select** knob again to select and exit field settings.

 $F$  1 2 **Address Mode** Enter the static IP **IP Address Address here Mask** Gateway **OK CANCEL** 10 .99 .20 .165 **BBG-1300-FR** 

**5.** Rotate **Navigate/Select** knob to select **IP Address** sub-menu.

- **6.** Press the **Navigate/Select** knob. A flashing cursor now appears for the first field of the address. Rotate the knob clockwise or counter-clockwise to select the desired value.
- **7.** Press the knob again to move cursor to the next field. Rotate knob to select desired value.
- **Note:** Numeric settings such as address fields can be incremented or decremented by either:
	- rotating the **Navigate/Select** knob CW or CCW, or
	- pressing soft key **R1** (to increment) or **R2** (to decrement).
	- **8.** Repeat until all fields are set as desired. When all fields are set, press the **Navigate/Select** knob again to exit field settings (no flashing cursor).
	- **9.** Rotate **Navigate/Select** knob to select **Mask** sub-menu.

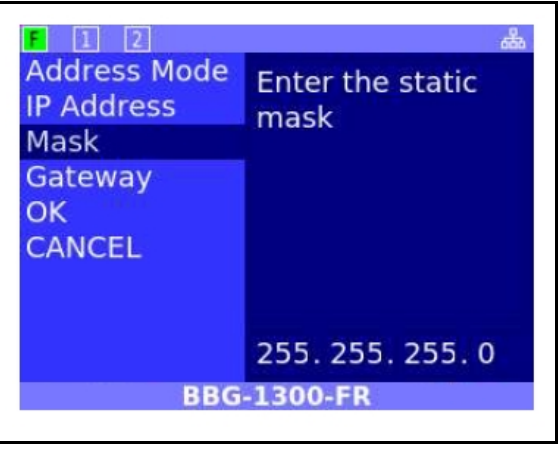

**Note:** Typically, default mask setting of 255.255.255.0 is suitable. If default mask is to be used, simply use Navigate/Select knob to skip past Mask and go to Gateway sub-menu select (step [11\)](#page-31-0).

- **10.** Press the **Navigate/Select** knob. A flashing cursor now appears for the first field of the mask. Rotate the knob clockwise or counter-clockwise to select the desired value. Repeat for other fields.
- <span id="page-31-0"></span>**11.** Rotate **Navigate/Select** knob to select **Gateway** sub-menu.
- **12.** Press the **Navigate/Select** knob. A flashing cursor now appears for the first field of the address. Rotate the knob clockwise or counter-clockwise to select the desired value.
- **13.** Press the knob again to move cursor to the next field. Rotate knob to select desired value.
- **14.** Repeat until all fields are set as desired. When all fields are set, press the **Navigate/Select** knob again to exit field settings (no flashing cursor).
- **15.** Using **Navigate/Select** knob, select **OK** and press knob to OK the selected values. Mask is now set as desired.
- **16.** IP address and related settings are now engaged into BBG-1300-FR device and device is accessible using configured address.
- **17.** Press soft key **L3** to exit the setup menu and go to frame main menu.

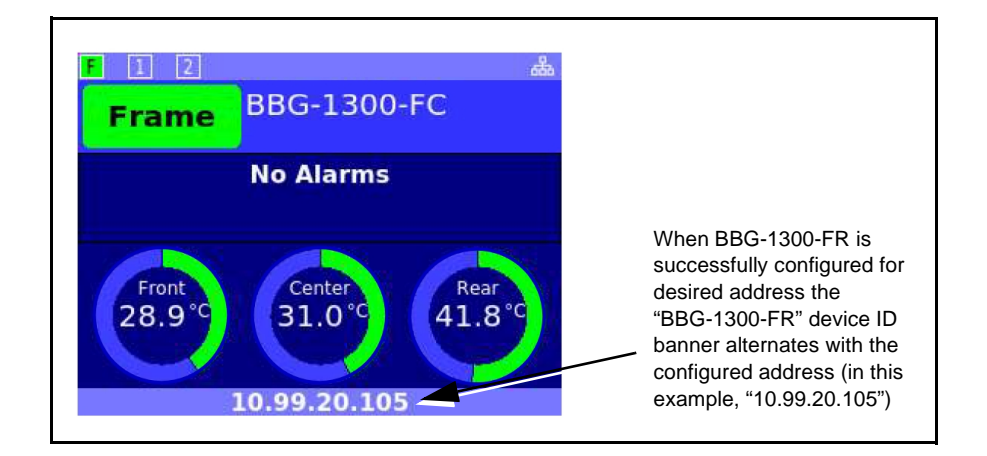

#### <span id="page-32-0"></span>**BBG-1300-FR DashBoard Status and Expanded Network Settings Interfaces**

Similar to expanded access to network and other setup offered via DashBoard for frame network controller cards, BBG-1300-FR can be accessed via DashBoard on its connected network. When BBG-1300-FR is on the same network as a DashBoard instance, BBG-1300-FR appears in the DashBoard Basic Tree View identically to that of a standard rack-mounted frame.

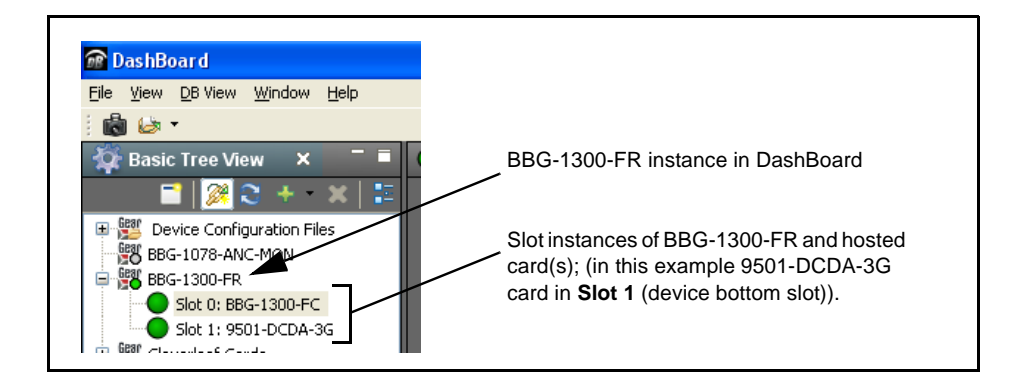

In addition to the **Network** tab described in the sections below for device network settings, several status display and auxiliary function setup access is now available as described below.

#### <span id="page-32-1"></span>**BBG-1300-FR Info Tabs**

The left pane of the BBG-1300-FR DashBoard page provides an info/status display as shown in Figure 2-9.

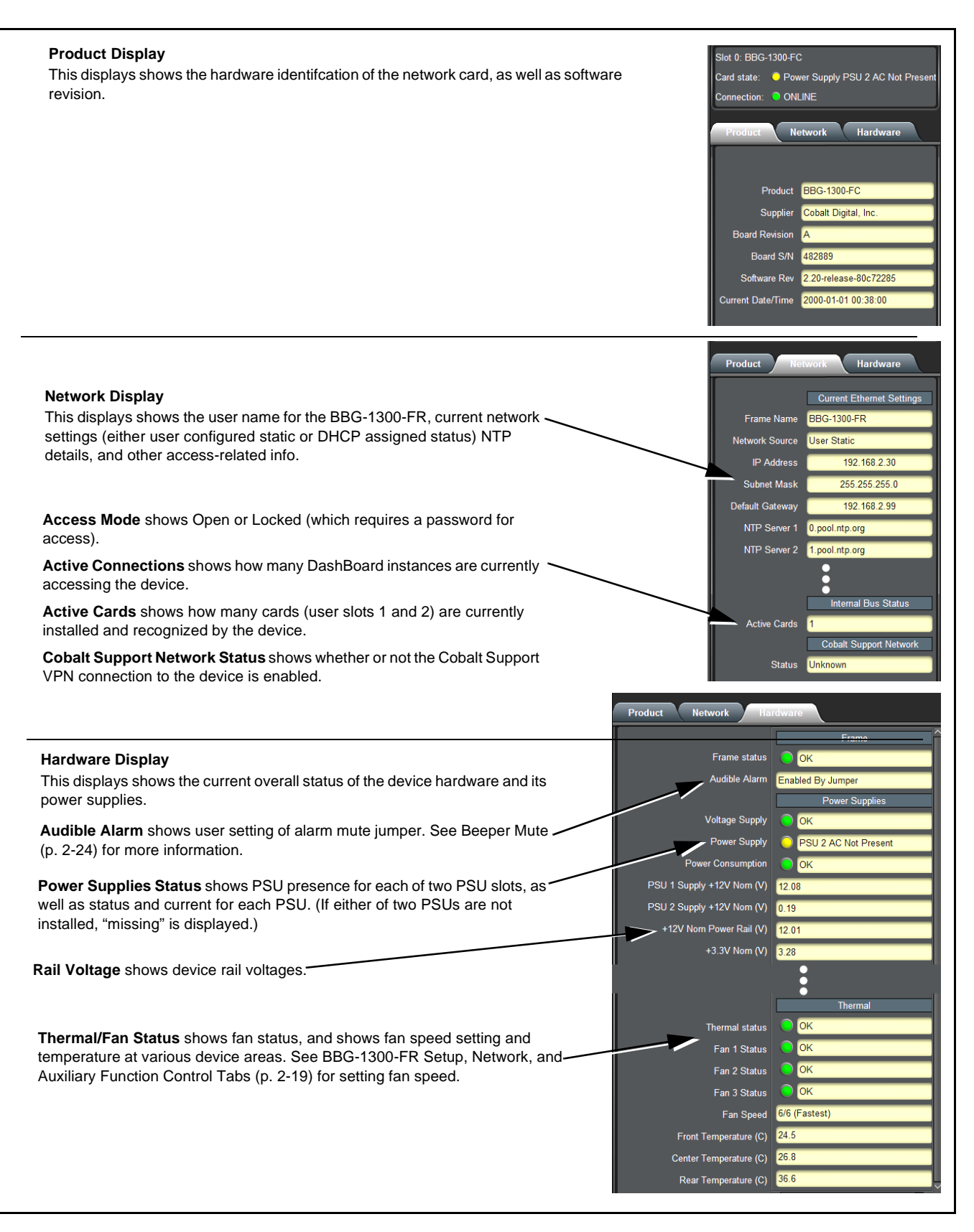

**Figure 2-9 BBG-1300-FR Info/Status DashBoard Display**

#### <span id="page-34-0"></span>**BBG-1300-FR Setup, Network, and Auxiliary Function Control Tabs**

Table 2-1 individually lists and describes the Setup, Network, Enumeration, and Alarms control tabs. Where helpful, examples showing usage of a function are also provided.

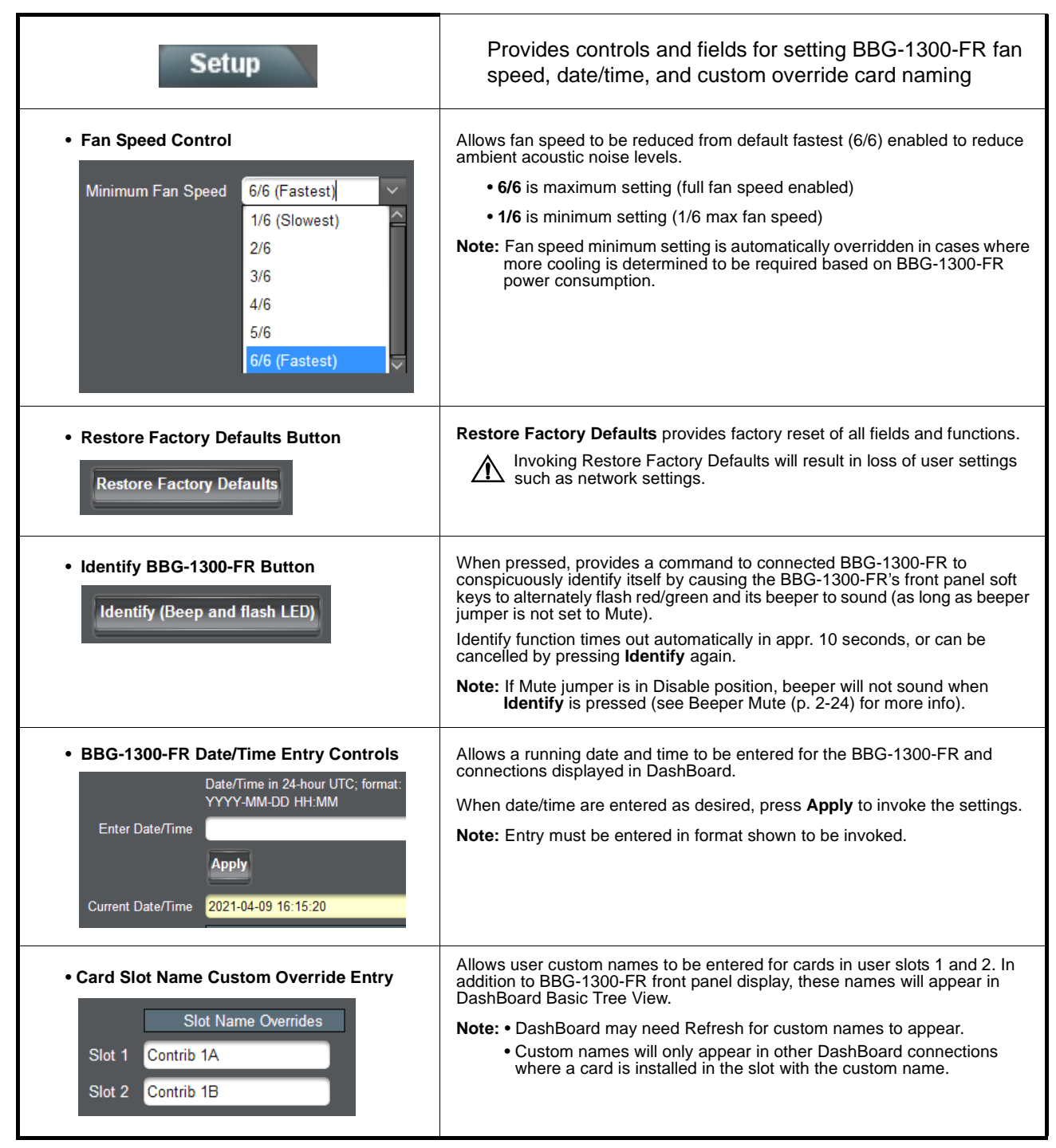

**Table 2-1 BBG-1300-FR Setup and Auxiliary Control Descriptions**

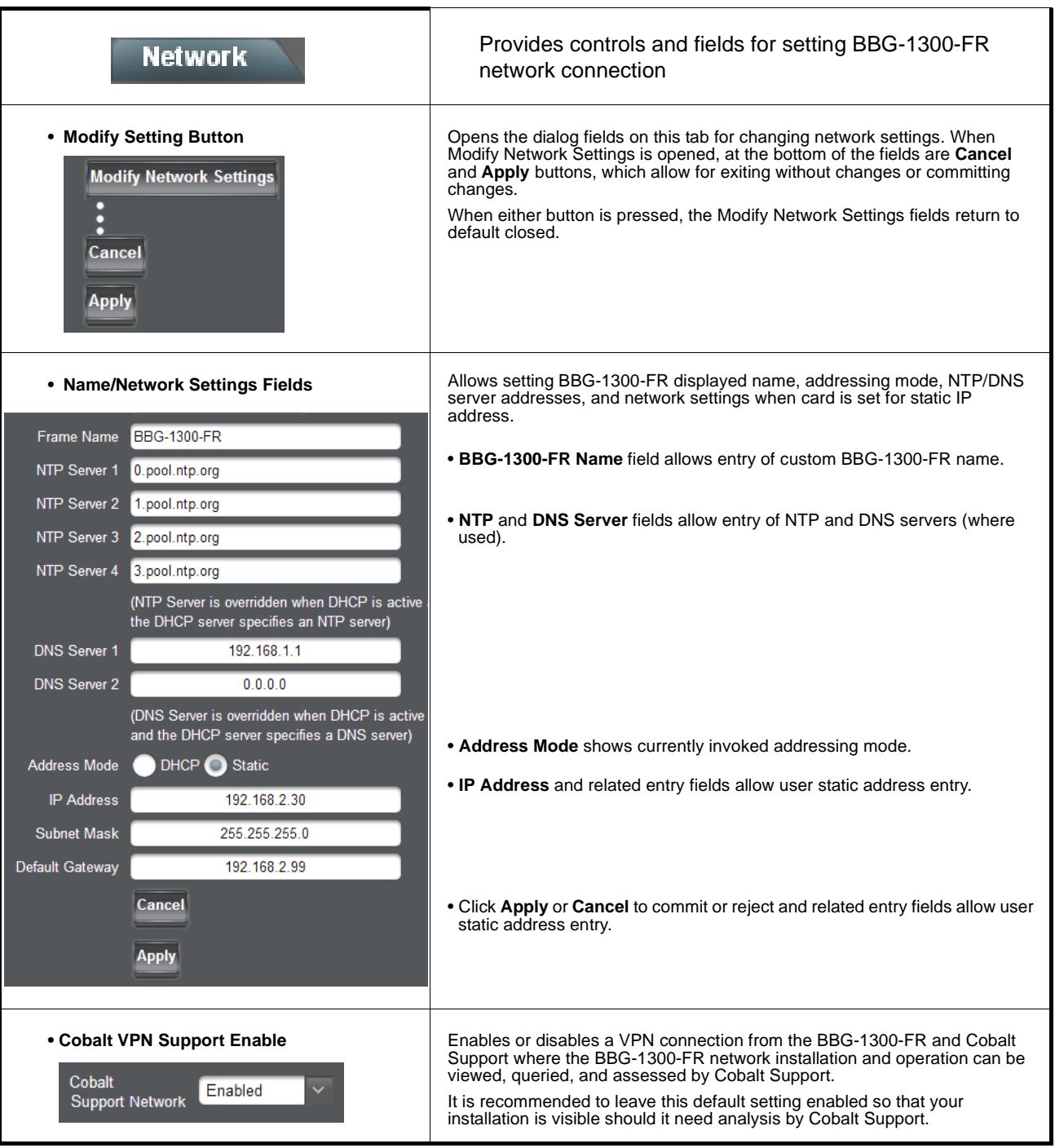

**Table 2-1 BBG-1300-FR Setup and Auxiliary Control Descriptions — continued**

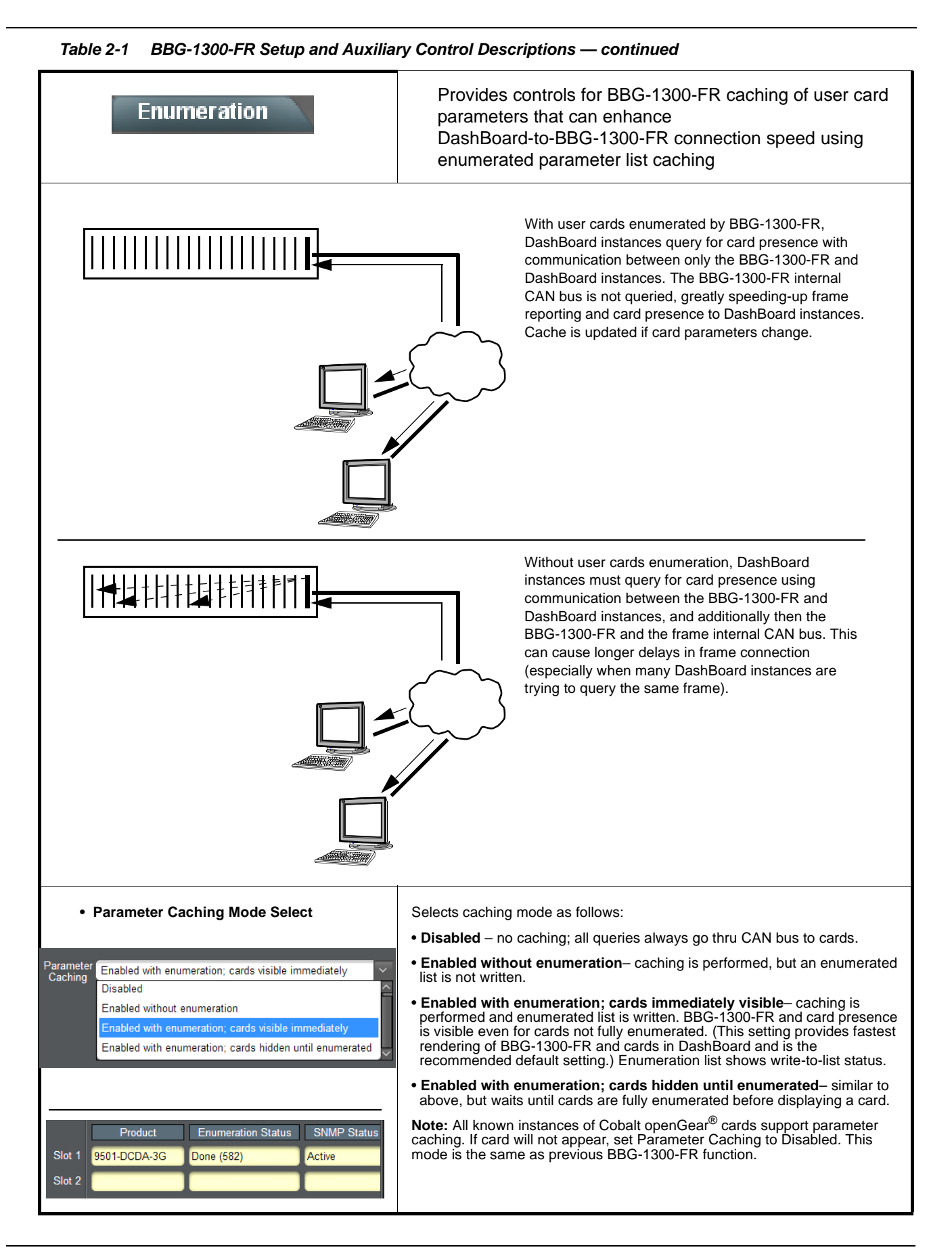

| <b>Alarms</b>                                                                                                    | Provides controls for setting the severity escalation of<br>several monitored BBG-1300-FR conditions                                                                                                    |
|----------------------------------------------------------------------------------------------------|----------------------------------------------------------------------------------------------------|
| <b>Note:</b> The following terms are used to denote and escalate alarms using this tab:<br>- Warning/Alert - item of minor severity that could indicate undesired operation. Propagates yellow "LED" in<br>DashBoard.<br>- Error - item that is completely non-functional or has failed indicating critical severity. Propagates red "LED" in<br>DashBoard.                                                                                                    |                                                                                                    |
| • Audible Alarm Status/Mute<br><b>Audible Alarm Status</b><br>On - audible alarm state<br><b>Mute Audible Alarm</b>                                                                                                    | Shows if audible alarm is occurring (as follows) and allows temporarily<br>muting alarm beeper by pressing Mute Audible Alarm.<br>• On - audible alarm state – alarm is currently being issued. One or more of<br>the checked conditions is showing an error or warning condition.<br>• Off state – no individual alerts/alarms are occurring (do to no alert/alarm<br>occurring, or Audible Alarm checkbox not selected, or associated<br>drop-down set to Ignore).<br>• Off - temporarily muted state – alarm may be currently being issued, but<br>has been muted via the device menu or via DashBoard Mute Audible<br>Alarm here.<br><b>Note:</b> If hardware Mute jumper is set to disable position, no audible alarms<br>will sound regardless of settings here. (See Beeper Mute (p. 2-24) for more<br>info.) The position of the jumper is shown in DashBoard Card Info tabs:<br>Hardware > Audible Alarms field (showing either Enabled by Jumper or<br>Disabled by Jumper). |
| • Alarm Setup List                                                                                                    | Provides rows for individually setting alarm presence/severity settings for<br>each item in list. Ignore setting allows item to be removed from alarm<br>triggering.<br><b>Note:</b> • Alarm items shown here are related exclusively to the BBG-1300-FR<br>device; hosted card DashBoard alarms are set on the respective<br>card alarm pages (where present).<br>• Fan Door Open item pertains to front bezel removed from device.                                                                                                    |
| Severity<br>Power Supply Fault<br>Error<br>Error<br>Over Temperature<br>Error<br>Excessive Power Consumption<br><b>PSU 1 AC Power Not Present</b><br>Error<br>PSU 1 Undervoltage<br>Error<br>$\checkmark$<br>PSU 2 AC Power Not Present<br>$\checkmark$<br>Ignore<br>PSU 2 Undervoltage<br>$\checkmark$<br>Ignore<br>Error<br>Fan 1 Stalled<br>$\checkmark$<br>Fan 2 Stalled<br>Error<br>$\checkmark$<br>Fan 3 Stalled<br>Error<br>$\checkmark$<br>Fan Door Open<br>$\checkmark$<br>Warning | Audible Alarm<br>✓<br>In this example, items in list are set to provide an Error<br>or Warning alarm upon occurence, with PSU 2 items<br>set to lanore because redundant power supply PSU 2<br>is not being used/powered in this usage.<br>$\overline{\mathbf{z}}$<br>SISIS                                                                                                    |

**Table 2-1 BBG-1300-FR Setup and Auxiliary Control Descriptions — continued**

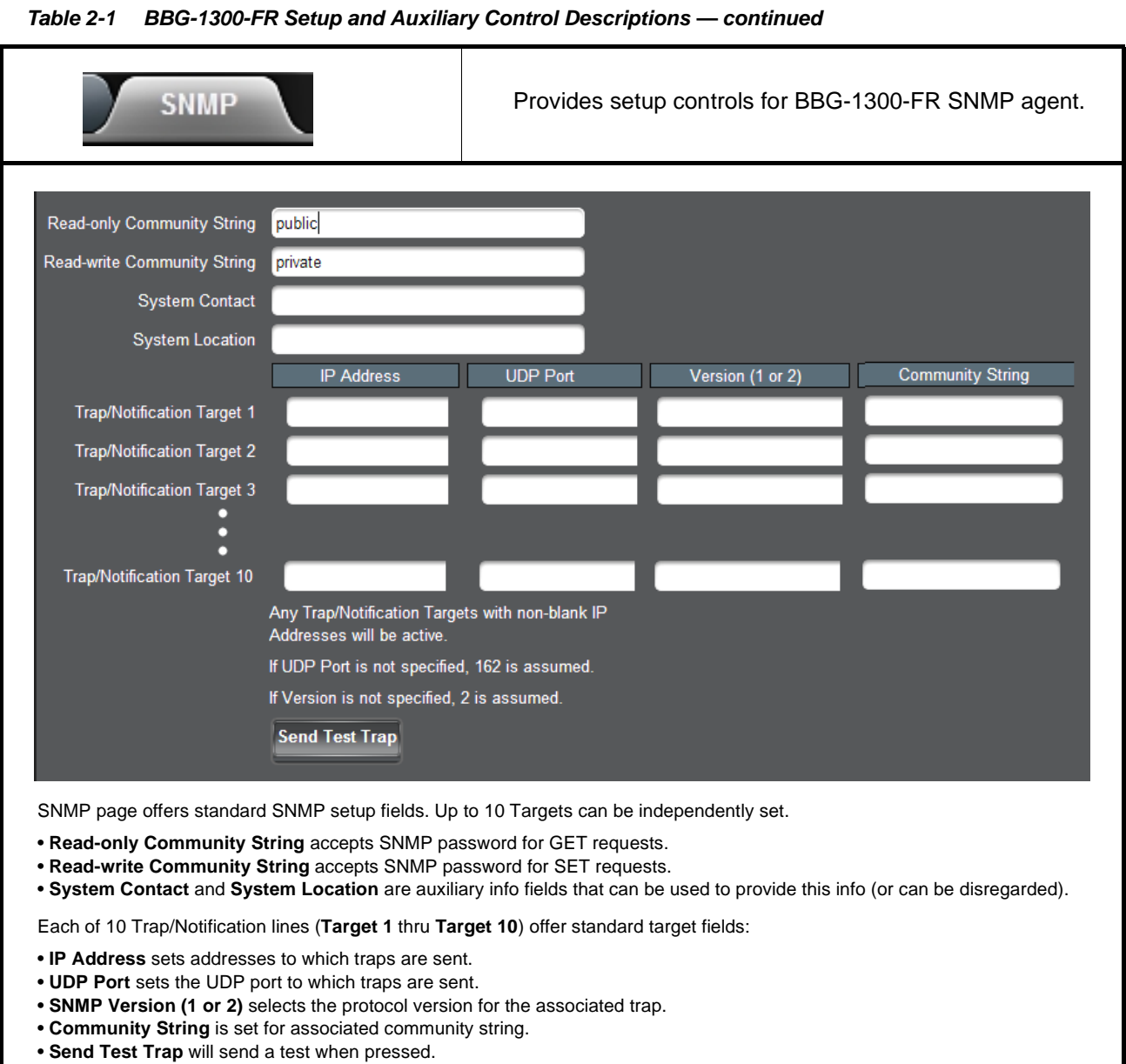

#### <span id="page-39-0"></span>**Setting/Configuring Miscellaneous BBG-1300 Functions**

Numerous other BBG-1300-FR operating and monitoring functions are available via front panel control and via DashBoard. This section describes these attributes and their setup.

#### <span id="page-39-1"></span>**Beeper Mute**

- To **temporarily** mute the device alert beeper, select the BBG-1300-FR main menu (by pressing soft key **L1**). From the choices, using **Navigate/Select** knob select **Mute Beeper**. The device beeper will be temporarily muted.
- To **persistently** mute the device alert beeper, perform the following steps to access the **MUTE** jumper and set to **Mute** position.
- **1.** Remove the front bezel as shown in [Figure 2-5](#page-22-0) on page 2[-7](#page-22-0).
- **2.** (See [Figure 2-10](#page-39-2).) With device on side such that front bezel interface PCB is oriented as shown, move the jumper from the Default position to the Mute position.
- **3.** Re-install the front bezel as shown in [Figure 2-5](#page-22-0) and associated steps.

<span id="page-39-2"></span>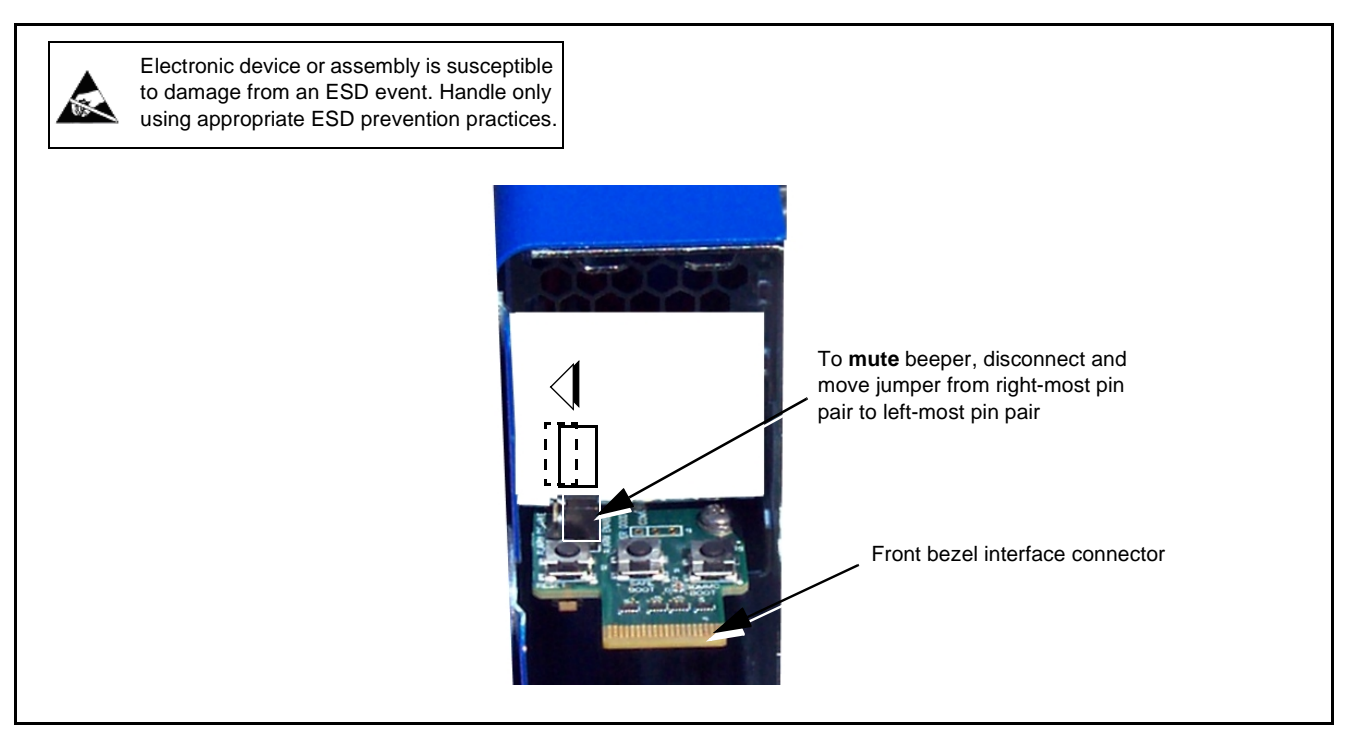

**Figure 2-10 Mute Jumper**

#### **Factory Reset**

When **Factory Reset** submenu item is selected, pressing the **Navigate/Select** knob immediately invokes a reset to "out of the box" device factory reset.

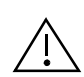

**Pressing knob (OK) will invoke reset. Any custom settings (such as static IP address entry) will be lost if reset is invoked.**

#### **Reboot**

When **Reboot** submenu item is selected, pressing the **Navigate/Select** knob immediately invokes a reboot of the device. (Following reboot, any custom user settings are retained.)

#### **About**

When **About** submenu item is selected, pressing the **Navigate/Select** knob displays device current firmware version. Also displayed is the Cobalt Digital corporate mail address and local area telephone number.

# <span id="page-40-0"></span>**Troubleshooting**

#### <span id="page-40-1"></span>**Troubleshooting Network/Remote Control Errors**

The table below provides network/remote control troubleshooting information. If remote connections exhibit any of the symptoms listed in the table, follow the troubleshooting instructions provided.

**Note:** All remote control items described here use industry standard 100/1000 Mbps Ethernet for communication between the BBG-1300-FR and remote control systems such as DashBoard™.

Standard LAN troubleshooting techniques and practices are applicable to this usage. The RJ-45 receptacle that provides the connection to the LAN is equipped with an activity status indicator that can be used to determine activity status.

#### **Troubleshooting Network/Remote Control Errors by Symptom**

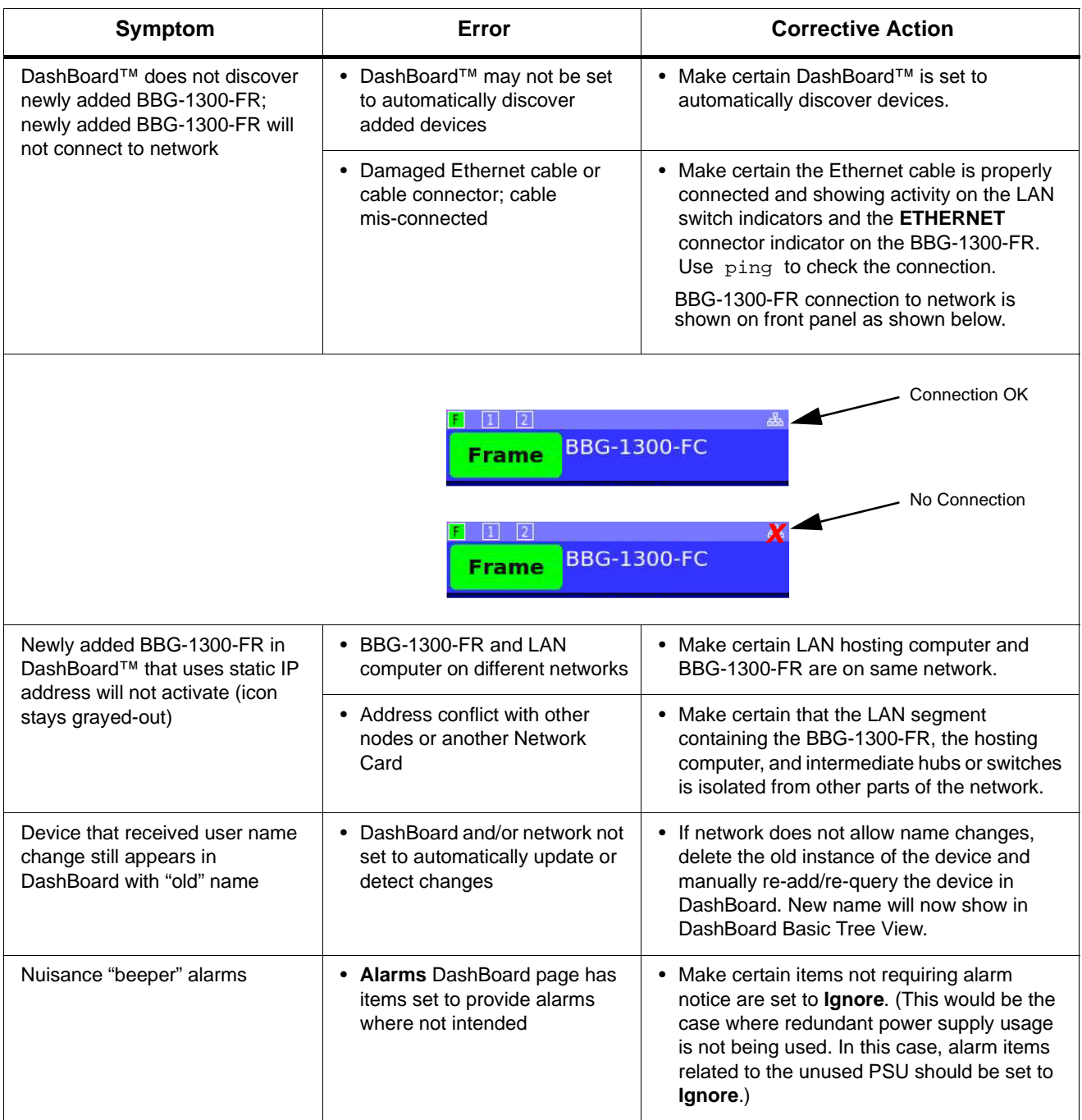

#### <span id="page-42-0"></span>**In Case of Problems**

#### **Recovering Non-Responsive BBG-1300-FR (Device Reset)**

If BBG-1300-FR powers up but is "stalled" in displaying only the **Cobalt** opening splash screen graphic, the BBG-1300-FR may need to be reset. (Normal power-up sequence shows the splash screen, then a soft key illumination test sequence, and then finally showing the default device status screen of system temperature data.). The non-responsive mode can occur in rare cases where power-down/power-up occurs in a rapid pattern.

**Note:** If the non-responsive condition occurs, only BBG-1300-FR device control and monitoring functions are affected. BBG-1300-FR maintains power to device user slots as long as AC power is connected to BBG-1300-FR.

Reset the BBG-1300-FR as follows:

- **1.** Power-down the BBG-1300-FR.
- **2.** Remove the front bezel as shown in [Figure 2-5](#page-22-0) on page 2[-7.](#page-22-0)
- **3.** Power-up the BBG-1300-FR.
- **Note:** To access PCB buttons on next steps, if possible place the BBG-1300-FR on its left side. This will make access and readability of the switch buttons and their screened legends easier.
	- **4.** Perform the reset sequence shown in Figure 2-11.
	- **5.** Re-install the front bezel as shown in [Figure 2-5](#page-22-0). Within a minute, the BBG-1300-FR should go thru its normal power-up self-test sequence, ending with the unit displaying its default **Temperature** screen. The unit is now reset and ready for use.

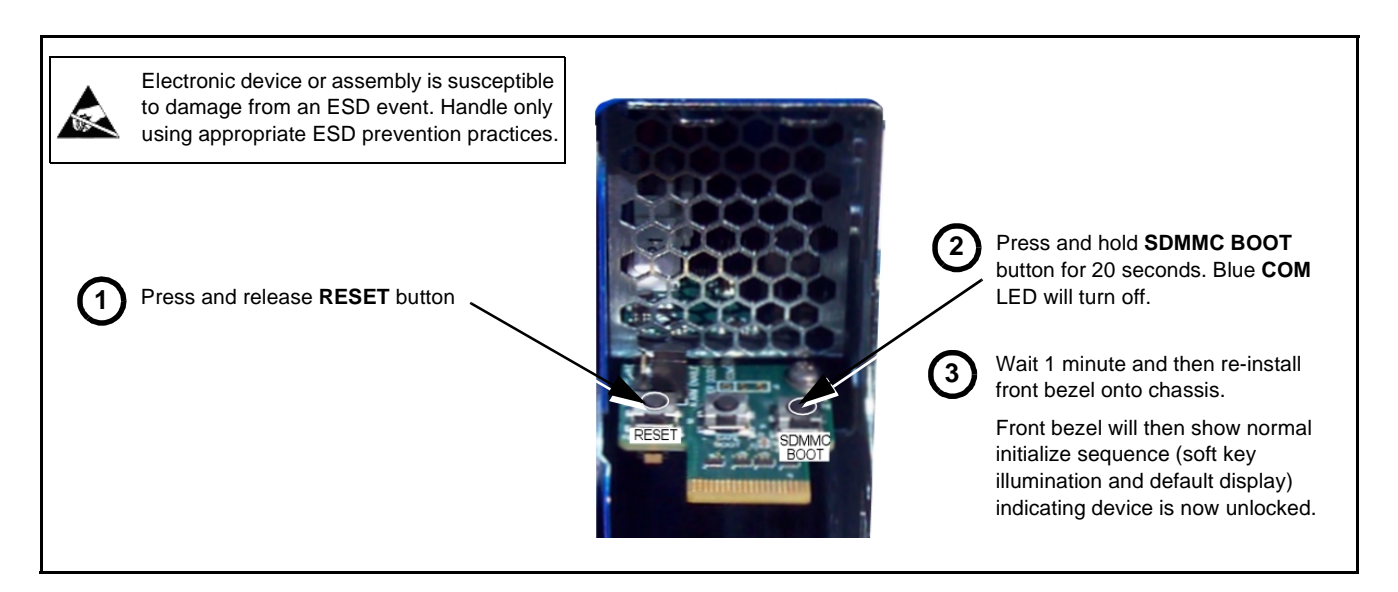

**Figure 2-11 BBG-1300-FR Reset Sequence**

#### **Contact and Return Authorization**

Should any problem arise with this product that was not solved by the information in this section, please contact the Cobalt Digital Inc. Technical Support Department.

If required, a Return Material Authorization number (RMA) will be issued to you, as well as specific shipping instructions. If required, a temporary replacement item will be made available at a nominal charge. Any shipping costs incurred are the customer's responsibility. All products shipped to you from Cobalt Digital Inc. will be shipped collect.

The Cobalt Digital Inc. Technical Support Department will continue to provide advice on any product manufactured by Cobalt Digital Inc., beyond the warranty period without charge, for the life of the product.

See [Contact Cobalt Digital Inc. \(p. 1-10\)](#page-15-1) in Chapter 1, "Introduction" for contact information.

# **Cobalt Digital Inc.**

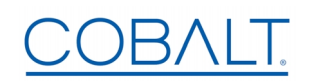

2605 Galen Drive. Champaign, IL 61821 Voice 217.344.1243 • Fax 217.344.1245 www.cobaltdigital.com